# **Применение баз данных В MasterSCADA**

**Часть 2**

Методическое пособие

**Москва 24 ноября 2011**

## Содержание

<span id="page-1-0"></span>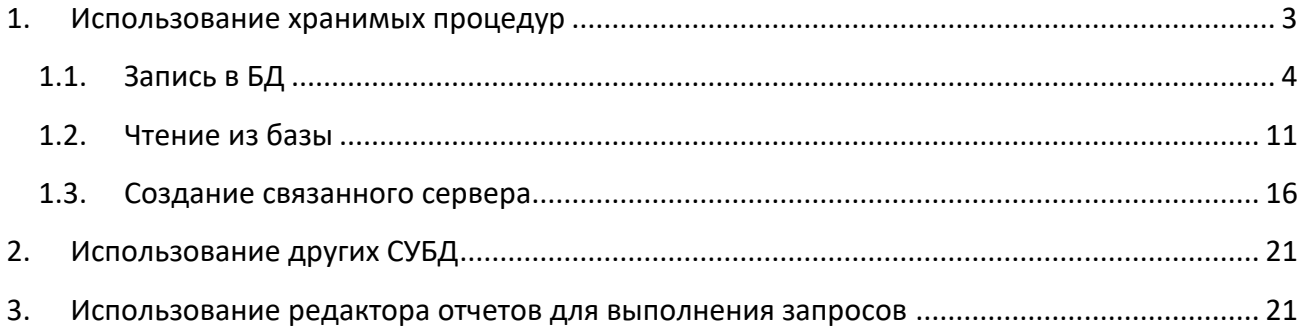

## **1. Использование хранимых процедур**

Зачастую требуется интеграция SCADA с другими системами – MES, программами бухгалтерского учета. Как правило, взаимодействие с такими системами осуществляется через базу данных. Для этого SCADA должна записывать или считывать данные, используя SQL запросы.

В MasterSCADA взаимодействие с базами данных реализовано через *хранимые процедуры. Хранимые процедуры* – это объекты базы данных, представляющих собой набор SQL-инструкций. Хранимые процедуры могут также содержать *переменные* (*входные*, *выходные*, *локальные*) и набор команд на языке высокого уровня для обработки данных. Хранимые процедуры создаются в базе, используя средства администрирования. Выполнять хранимые процедуры можно на всех поддержанных в MasterSCADA базах данных – *MSSQL*, *Oracle, Interbase/Firebird*, *Sybase*, *MySQL*.

Рассмотрим работу с хранимыми процедурами на нескольких примерах. В качестве СУБД будем использовать *MSSQL*.

Сначала необходимо добавить *БД-коннектор: «MSSQL»*, и произвести настройку связи с сервером и базой данных. Задавать какие-либо настройки на *закладке Использование* не нужно. Хранимая процедура добавляется через *контекстное меню БД-коннектора* ([Рисунок](#page-2-0) 1-1).

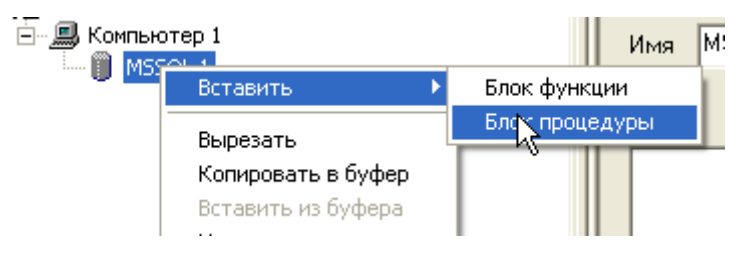

#### **Рисунок 1-1**

<span id="page-2-0"></span>После этого нужно перейти на *закладку Параметры (рисунок 1-2)*. В верхней части закладки находится *поле для ввода имени* хранимой процедуры – в него нужно ввести *имя*, которое имеет процедура в базе. Процедура содержит *входы* и *выходы* (хотя может и не содержать), для их добавления есть специальная кнопка. Имена входов и выходов могут быть произвольными (не соответствовать именам в хранимой процедуре), но их число, тип и порядок следования должны соответствовать заданным в процедуре. Направление передачи данных через параметр (вход или выход) задается соответствующими *галочками* ([Рисунок](#page-3-1) 1-2).

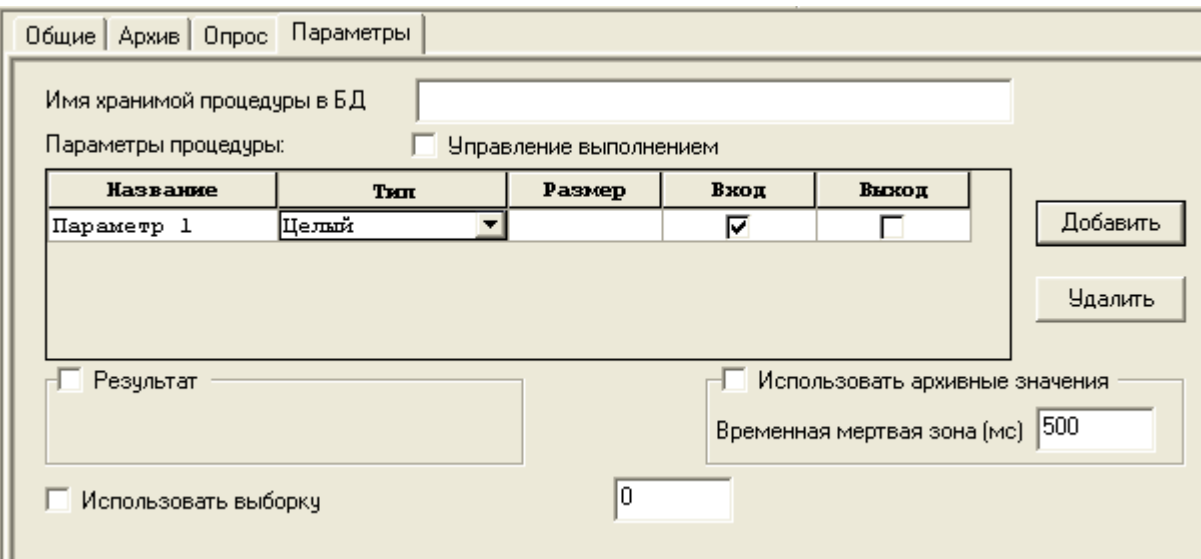

<span id="page-3-1"></span>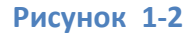

#### <span id="page-3-0"></span> $1.1.$ Запись в БД

Рассмотрим работу с хранимой процедурой на конкретном примере. Например, требуется записывать в базу значения по определенному событию.

Сначала создадим базу, используя Management Studio - аналогично, когда мы создавали базу для хранения данных архива MasterSCADA, назовем ее «First example» (данное имя нужно также прописать в БД-коннекторе в MasterSCADA), добавим таблицу через контекстное меню, назовем ее «MyTable» (Рисунок 1-3).

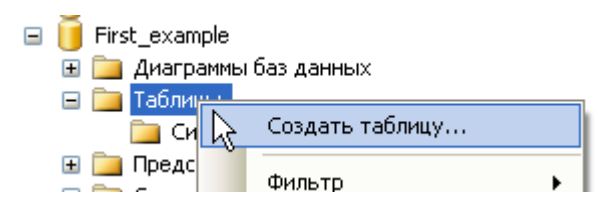

## Рисунок 1-3

<span id="page-3-2"></span>Мы будем записывать три значения и метку времени, поэтому нам нужно четыре столбца «Time\_val», «Val1», «Val2», «Val3». Кроме того нам также будет нужен первичный ключ, в данном случае мы будем использовать инкрементируемое поле, назовем столбец «ID» (Рисунок 1-4).

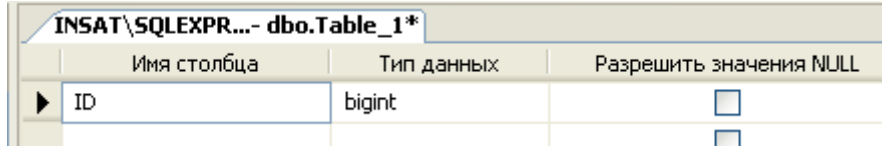

<span id="page-4-0"></span>Нужно чтобы поле *«ID»* было инкрементируемым. В нижней части окна есть таблица

*Свойства столбца* ([Рисунок](#page-4-1) 1-5), найдем в нем параметр *Спецификация идентификатора* и

установим его в *«Да»*. Настройки начального значения и шага можно оставить без изменения –

теперь при добавлении данных значение поле *«ID»* будет увеличиваться на единицу.

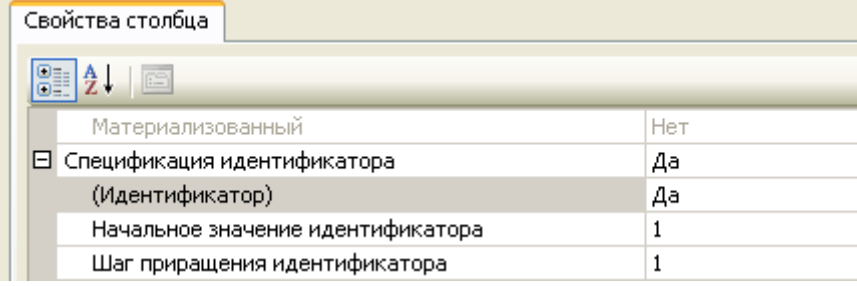

## <span id="page-4-1"></span>**Рисунок 1-5**

Вызовем *контекстное меню* столбца и выберем пункт: *Задать первичный ключ* ([Рисунок](#page-4-2) 

[1-6\)](#page-4-2)*.*

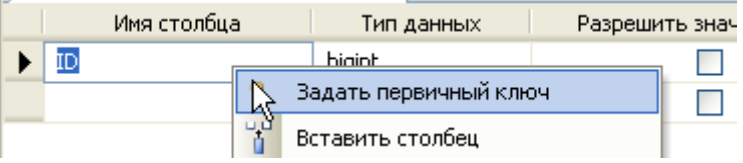

## **Рисунок 1-6**

<span id="page-4-2"></span>Столбец будет иметь метку в виде ключа. Добавим еще четыре столбца, один – типа *DateTime* (дата-время), остальные – *int* (целый).

Столбец: *Разрешить значения Null* - разрешает ввод пустых значений ([Рисунок](#page-5-0) 1-7). Запретим ввод пустых значений для столбца *«Time\_val»*. В итоге таблица будет иметь следующий вид:

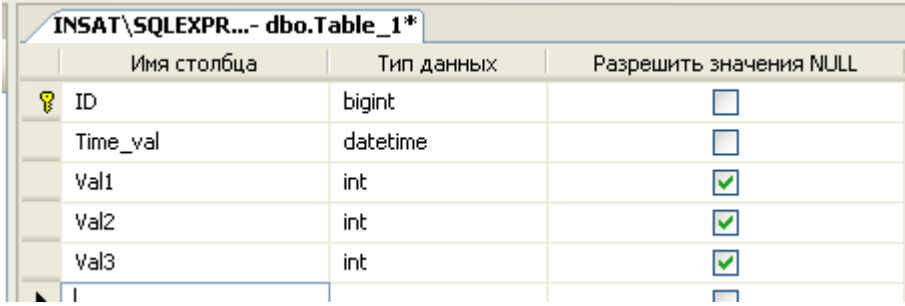

<span id="page-5-0"></span>Теперь создадим хранимую процедуру, которая будет записывать данные в базу. Для этого в

объекте базы «Программирование» есть специальный раздел «Хранимые процедуры» - вызовем

контекстное меню и добавим хранимую процедуру. Введем в появившемся окне код процедуры.

```
CREATEPROCEDUREAddVal
@Time valDateTime,
\sqrt{\text{Wallint}},
@Val2int,
@Val3int
ASBEGIN
      InsertintoMyTable(Time val, Val1, Val2, Val3) values
       (QTime val, QVal, QVal2, QVal3);END
      GO
```
В первой строчке объявляется имя процедуры - «AddVal». Затем задаются переменные, для упрощения мы сделали их имена аналогичные столбцам в таблице «MyTable». Обратите внимание, что перед переменными стоит знак «@» - это идентификатор переменной.

В секции Begin - End должен располагаться непосредственно код процедуры. В данном случае код состоит из одного SQL запроса на запись. В таблицу «MyTable», в столбцы «Time val», «Val1», «Val2», «Val3» записываются значения из переменных процедуры @Time\_val, @Val1, @Val2, @Val3. Столбец «ID», как мы говорили ранее, будет заполняться самостоятельно - увеличивая свое значение.

Теперь настроим взаимодействие с MasterSCADA. Для этого добавим процедуру и настроим ее на закладке Параметры (Рисунок 1-8).

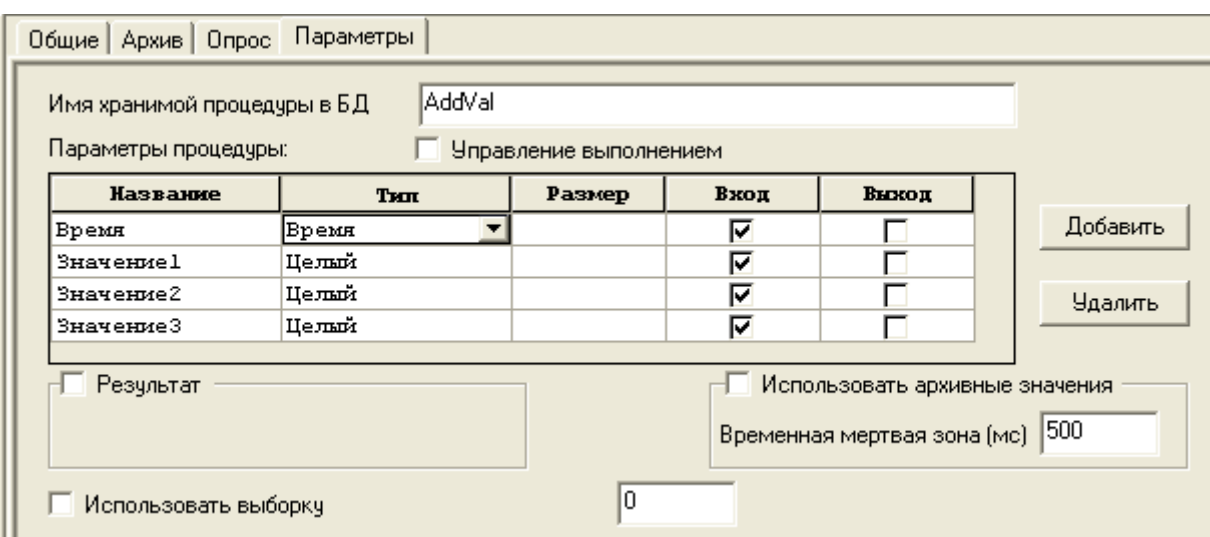

<span id="page-6-0"></span>На стандартной закладке Опрос настраивается режим выполнения процедуры. По умолчанию установлен режим «По изменению». Это значит, что процедура будет выполняться, когда измениться какой-либо его из параметров. Но нам необходимо записывать данные по определенному событию. Для этого на закладке Параметры поставим галочку Управление выполнением. Появится дополнительный вход «Выполнять» - когда на нем «Ложь» процедура перестает выполняться (Рисунок 1-9).

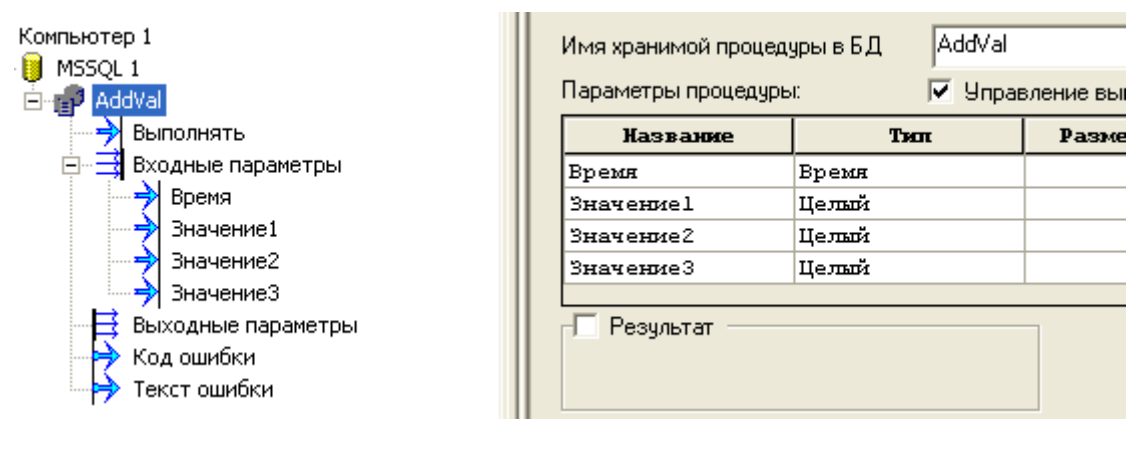

<span id="page-6-1"></span>Рисунок 1-9

Теперь добавим объект в дерево объектов, а в него добавим необходимые переменные модуль расчет с функцией DateTime() (будет выдавать текущее время) и 3 команды типа «Целый» в режиме имитации. Также добавим один ФБ «Пульсатор» который будет выдавать импульс для

выполнения процедуры. Установим связи с соответствующими переменными в *дереве системы*

([Рисунок](#page-7-0) 1-10).

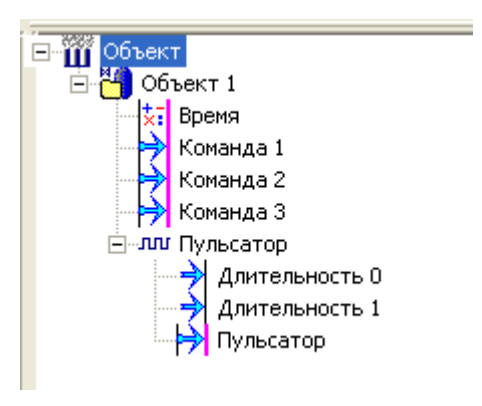

## **Рисунок 1-10**

<span id="page-7-0"></span>Теперь можно запустить режим исполнения. В случае возникновения ошибок на выходах *«Код ошибки»* и *«Текст ошибки»* появятся сообщения [\(Рисунок](#page-7-1) 1-11).

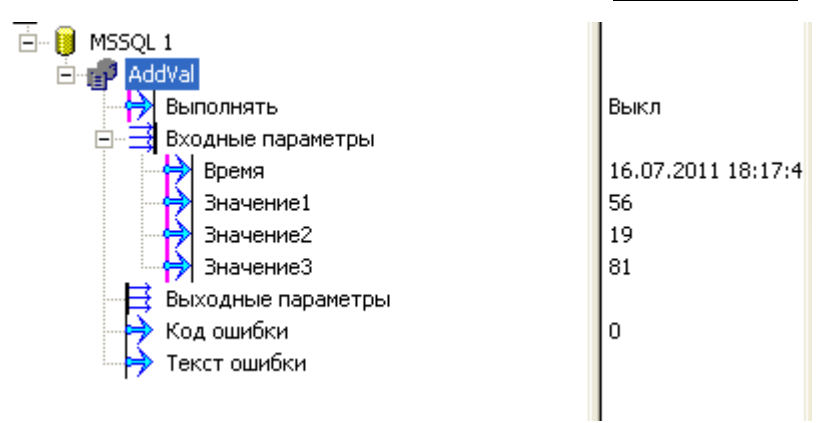

## **Рисунок 1-11**

<span id="page-7-1"></span>Остановим режим исполнения. Проверим, что данные в базу записаны. Для этого снова перейдем в *Management Studio*, вызовем *контекстное меню* таблицы, и выберем пункт: *Выбрать первую 1000 строк* ([Рисунок](#page-7-2) 1-12).

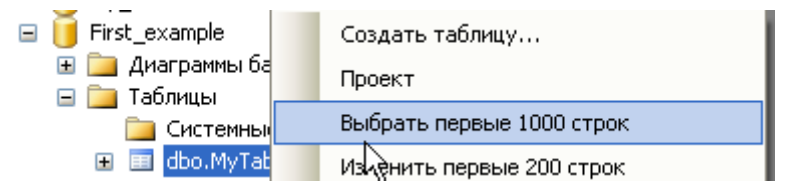

## <span id="page-7-2"></span>**Рисунок 1-12**

Будет выполнен SQL запрос, и мы сможем увидеть сохраненные в базе данные ([Рисунок](#page-8-0) 1-13)*.*

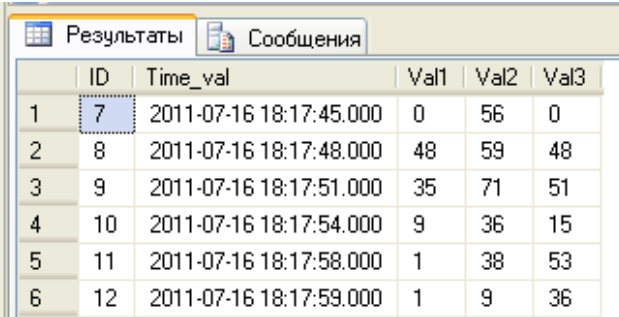

<span id="page-8-0"></span>Существует также режим записи архивных значений. В этом режиме в базу передаются не действующие, а архивные значения и метка времени. При очередном выполнении процедуры определяется ближайшее время архивного значения, которое еще не было передано ранее (по всем архивным параметрам). Каждый цикл вызова хранимой процедуры в базу записывается строка из архива данных, таким образом если данные не изменялись, то и в базу они записаны не будут. В этом режиме также исключена возможность потери данных – если процедура какое-то время не будет выполняться, то впоследствии данные все равно будут записаны.

Для корректной работы необходимо поставить *галочку: Использовать архивные значения*, а также добавить параметр типа *«Время»*, указать его номер в соответствующем поле (подсоединять на его вход в дереве системы ничего не нужно!) ([Рисунок](#page-8-1) 1-14). При этом *способ опроса* у хранимой процедуры нужно установить на *Периодический*.

Если изменилось несколько параметров в пределах диапазона, заданного в поле *Временная мертвая зона*, то эти параметры записываются в базу одним запросом.

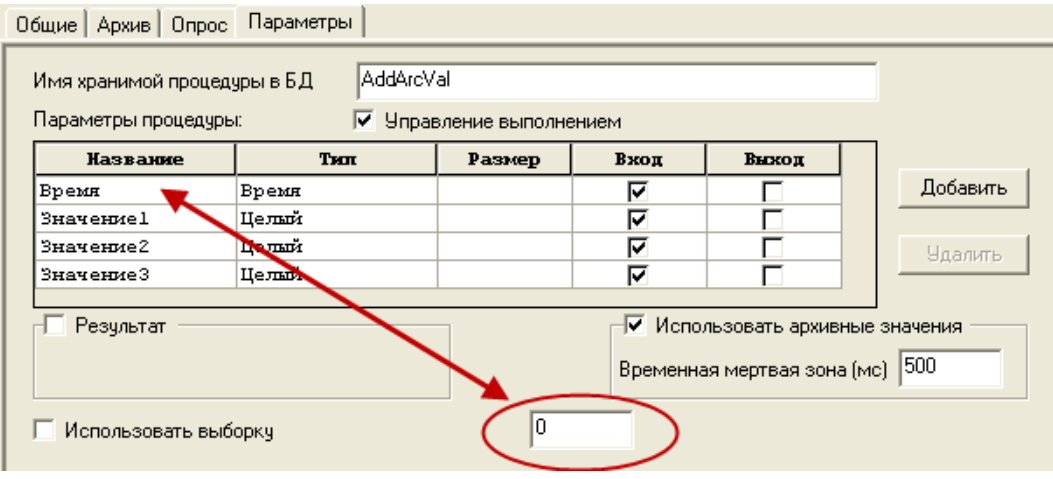

#### <span id="page-8-1"></span>**Рисунок 1-14**

Кроме этого, у хранимой процедуры необходимо включить периодический опрос на вкладке *«Опрос»*:

## Общие | Архив | Опрос | Параметры • Периодический  $\overline{1000}$ <sub>MCeK</sub> Период Каждый  $1$   $\tau$ ak $\tau$ Приоритет (0 - 255)  $100$ С По изменению входов "Мертвая зона"  $0.00000 - 8$ Сброс  $0.00000$ Условие выполнения Вернуть умолчания По переднему фронту ▼ Включен при отсутствии потребителей □ Восстановление при рестарте

Хранимая процедура в таком режиме работы никаких отличий не имеет. Для данного примера

она будет иметь такой же вид, как и в предыдущем примере (запись ведется в базу *«MyTable1»*)

```
CREATEPROCEDUREAddArcVal
@Time_valDateTime,
CVal1int,
@Val2int,
@Val3int
AS
BEGIN
      InsertintoMyTable1(Time_val,Val1,Val2,Val3)values
      (@Time val,@Vall,@Vall,@Vall;
END
```
Теперь в таблицу будут записываться значения из архива ([Рисунок](#page-9-0) 1-15).

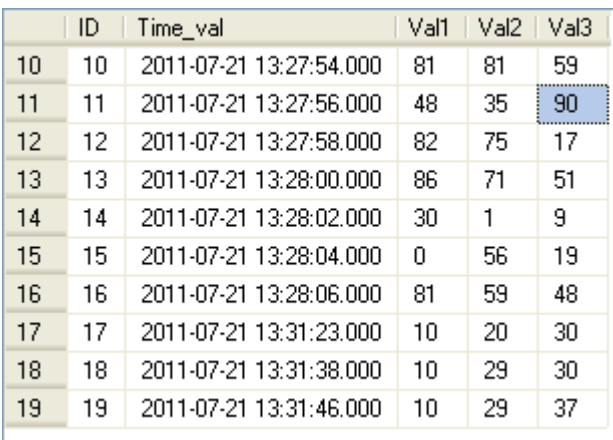

#### <span id="page-9-0"></span>**Рисунок 1-15**

## <span id="page-10-0"></span>1.2. Чтение из базы

Процедура для выполнения запроса чтения строится аналогичным образом. Вот пример процедуры выполняющей запрос чтения:

```
CREATEPROCEDURESelDate
@Time valdatetimeout,

@Val2intout,
@Val3intout
AS
BEGIN
     SELECT@Time val=MyTable.Time val,@Val1=MyTable.Val1,
     @Val2=MyTable.Val2,@Val3=MyTable.Val3
     fromMvTable;
END
```
Однако нужно иметь ввиду, что запрос чтения может вернуть несколько строк, а на выходы процедуры MasterSCADA поступит только одна. Поэтому нужно создавать запрос, который установит на выходах только один набор значений. Для этого нужно использовать ограничение выборки оператором WHERE - он задает критерии поиска. В данном коде он будет искать только те записи, где «ID» записи равно заданному. Поскольку «ID» в данной таблице это первичный ключ, а он всегда уникален, то процедура будет возвращать только один набор значений (или ни одного).

```
ALTERPROCEDURE[dbo]. [SelDate]
@Time valdatetimeout,
,
@Val2intout,
@Val3intout,
Cnumberint
AS
BEGIN
      SELECT@Time val=MyTable.Time val,@Val1=MyTable.Val1,
      @Val2=MyTable.Val2,@Val3=MyTable.Val3
      fromMyTablewhereID=@number;
END
```
В этом случае окно настройки процедуры в MasterSCADA будет выглядеть как на Рисунок 1-16.

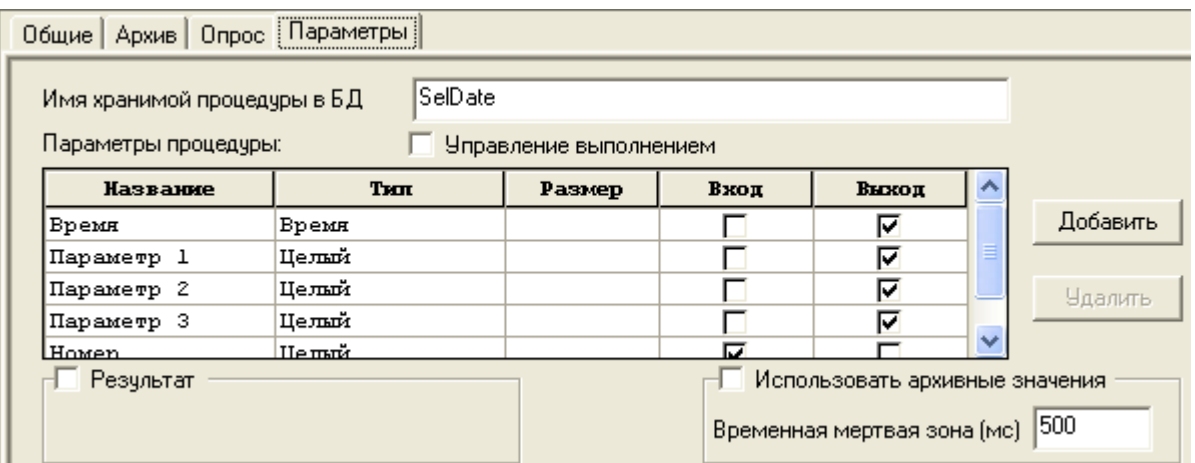

<span id="page-11-0"></span>Но как быть, если необходимо в результате запроса чтения получить несколько значений? В этом случае необходимо использовать режим выборки. В этом режиме MasterSCADA запрашивает данные из базы, а полученные на выходы значения записывает в архив. В итоге с данными запроса можно работать как с архивными данными.

Рассмотрим пример. На сетевом компьютере работает SCADA-система, которая записывает свои данные в MSSQL, необходимо получать эти данные в MasterSCADA.Таблица («MyTable») имеет следующую структуру (Рисунок 1-17):

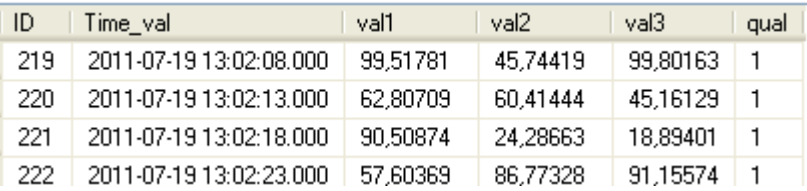

#### Рисунок 1-17

<span id="page-11-1"></span>Столбец «ID» (первичный ключ) тип *int*, столбец «Time val» времени в формате DateTime, 3 столбца значений («val1», «val2», «val3») в формате real (вещественный) и поле признака достоверности – если признак качества хороший то в поле 1, если плохой – 0.

Сначала создадим в базе хранимую процедуру

```
CREATEPROCEDURESelectValue
AS
BEGIN
      SELECTTime val, val1, val2, val3, (qual*192) FromMyTable
END
```
Данная процедура будет возвращать все записи перечисленных столбцов из таблицы *«MyTable»*. Признак качества умножается на 192 – это необходимо, что привести его к значениям качества ОРС, с которыми работает MasterSCADA. Если запрос вернет значение признака качества 0, то MasterSCADA также получит ноль (статус *«Ошибка»*), а если запрос вернет 1, то MasterSCADA получит признак качества 192 (статус *«Хороший»*).

Теперь настроим MasterSCADA – добавим *БД-коннектор*, настроим в нем связи, добавим в него процедуру. Чтобы включить режим выборки нужно поставить соответствующую галочку. Появится дополнительная таблица, в которую нужно добавить возвращаемые процедурой переменные. Кроме того появились два дополнительных параметра – *Временной параметр* (с ним мы работали когда производили запись архивных значений) и *Параметр качества*, с их помощью мы будем получать и назначать переменными метку времени и признак качества. Установим *Временной параметр* – 0, *параметр качества* – 4 (нумерация идет с нуля) ([Рисунок](#page-12-0) 1-18).

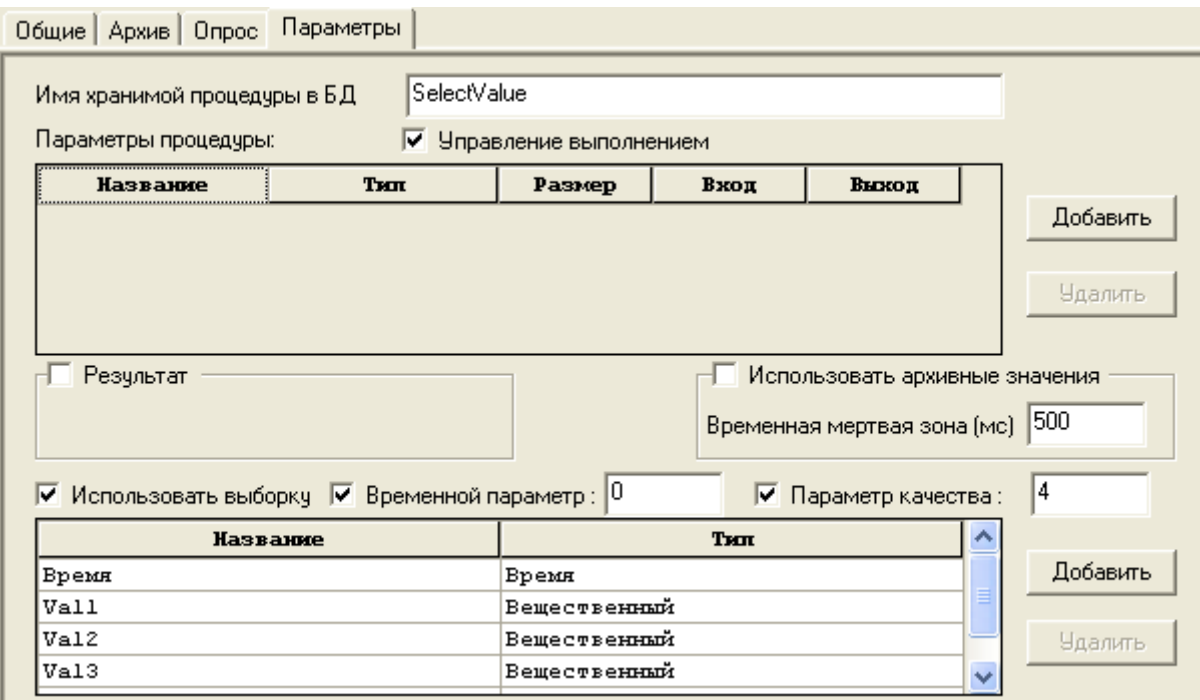

#### <span id="page-12-0"></span>**Рисунок 1-18**

У выходов в *дереве системы«Val1»*, *«Val2»* и *«Val3»* поставим *флаг архивирования*.

Запустим режим исполнения. Данные начали поступать в архив ([Рисунок](#page-13-0) 1-19).

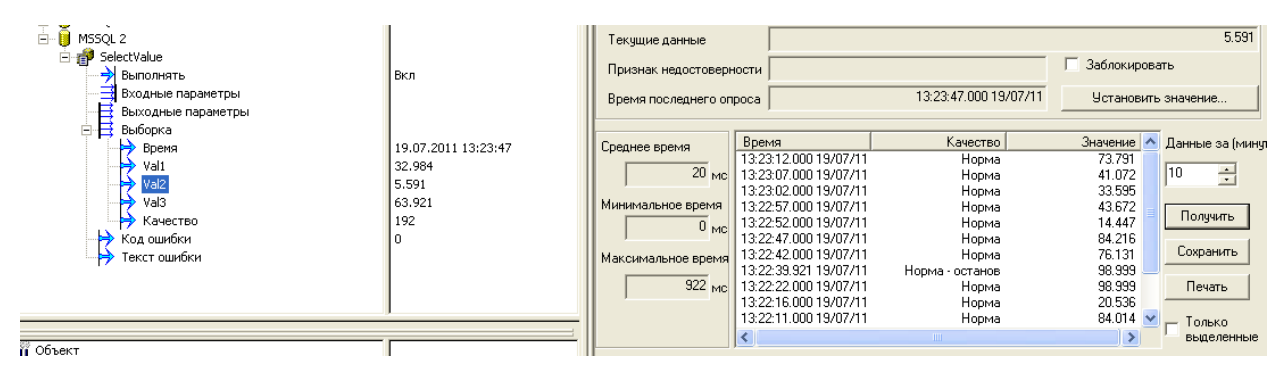

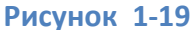

<span id="page-13-0"></span>Но есть проблема - даже если данные не обновляются (вторая SCADA система ничего не пишет) данные все равно постоянно считываются - это видно в поле Текущие данные (каждый цикл опроса данные в нем быстро меняются). Таким образом, каждый запрос мы выбираем данные из всей таблицы. Конечно, MasterSCADA отбрасывает уже имеющиеся данные и не записывает их в свой архив, но по мере увеличения объема базы будет увеличиваться и объем получаемых данных, что приведет к нагрузке на локальную сеть и компьютеры. Чтобы избежать этой проблемы нужно ограничить глубину выборки запроса.

Мы создадим запрос, в который будем передавать метку времени - время последнего полученного значения, а запрос построим таким образом, чтобы он не возвращал данные имеющие более позднюю метку (не возвращал значения, которые уже есть).

#### Изменим процедуру:

```
ALTERPROCEDURE[dbo]. [SelectValue]
@TimeValDateTime
ASBEGIN
      SELECTTime val, val1, val2, val3, (qual*192) FromMyTable
      whereTime val>@TimeVal
END
```
Итак, процедура имеет вход времени, а в условие запроса WHERE указано выбирать только те данные, время которых больше заданной метки. Таким образом, старые данные поступать в MasterSCADA не будут.

Теперь настроим процедуру в MasterSCADA - добавим вход типа «Время» (Рисунок 1-20).

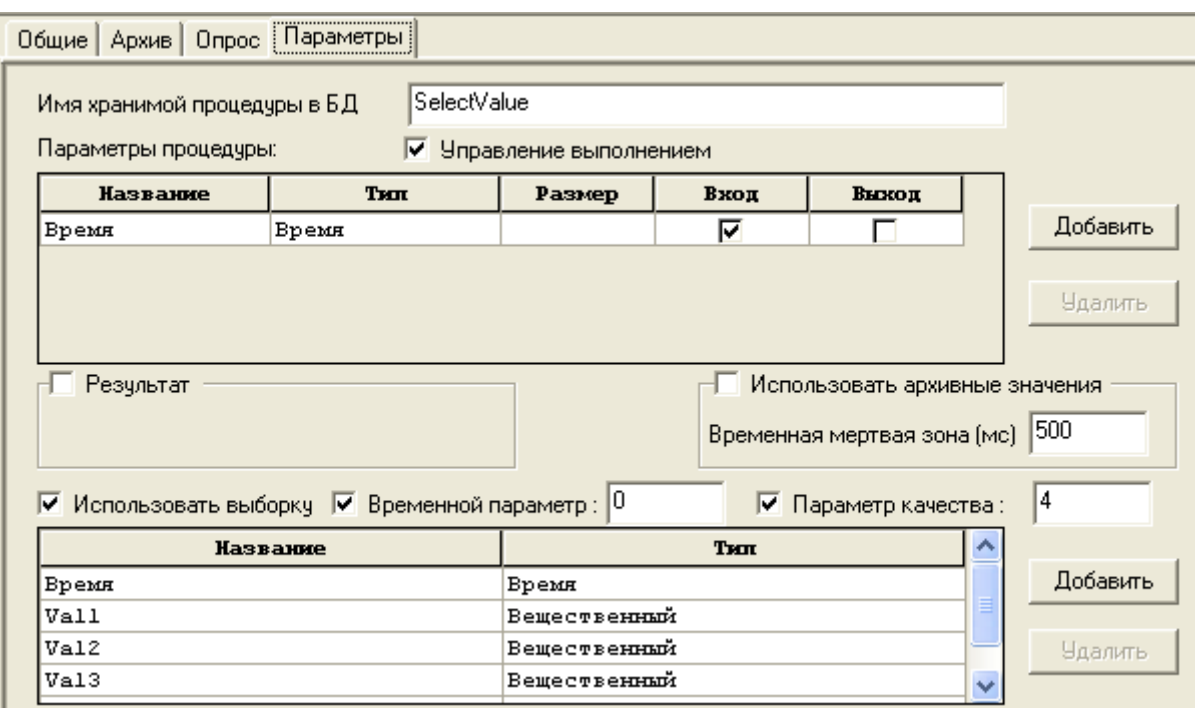

<span id="page-14-0"></span>Теперь создадим *объект* в дереве объектов, добавим в него расчет, назовем его *Метка времени* сделаем, чтобы расчет возвращал метку времени какого-нибудь из выходов процедуры ([Рисунок](#page-14-1) 1-21).

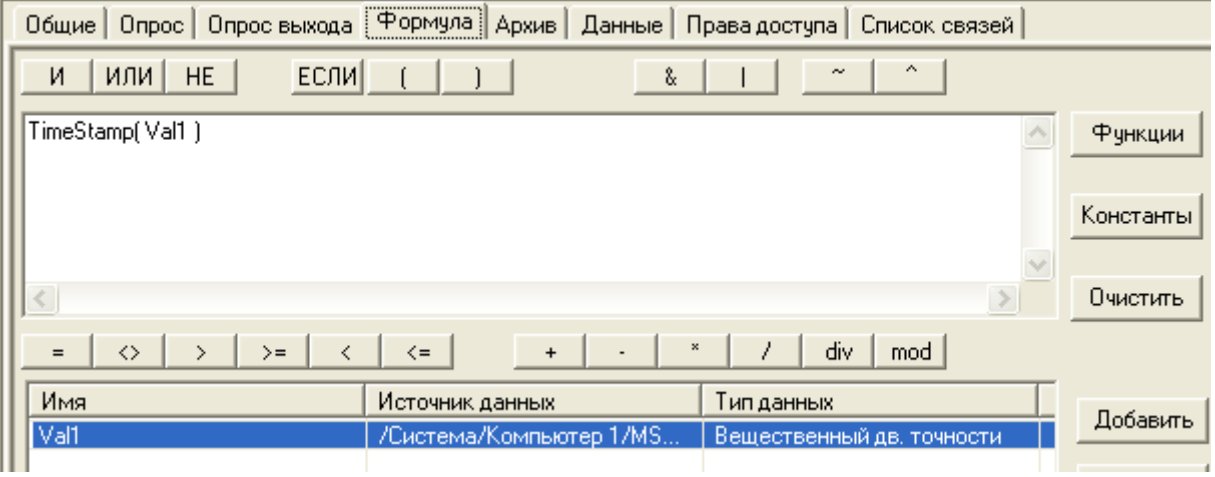

## **Рисунок 1-21**

<span id="page-14-1"></span>Для корректной работы на *закладке Опрос выхода* поставим *галочку Восстановление при рестарте* и поставим *значение до опроса* ([Рисунок](#page-15-1) 1-22)*.*

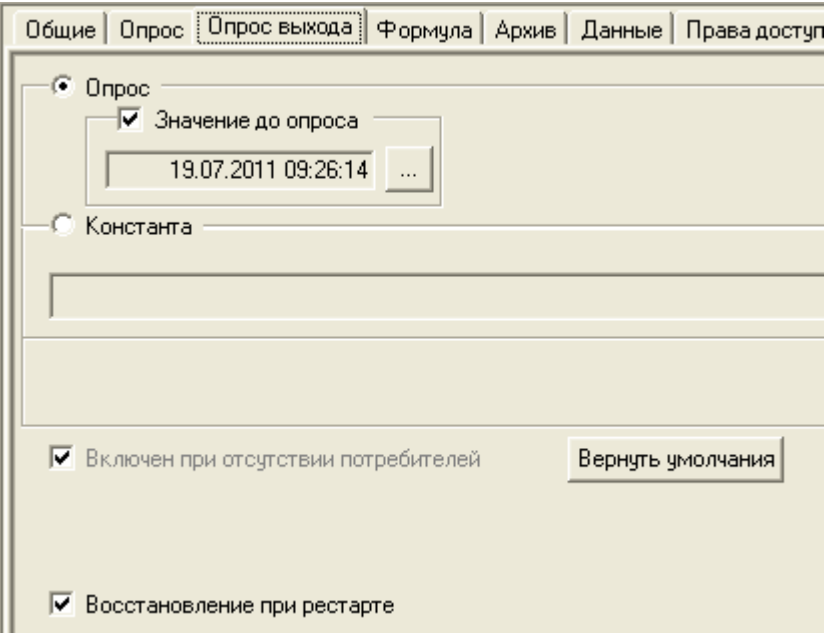

<span id="page-15-1"></span>Установим связь между модулем Расчет и входом процедуры «Время».

Запустим режим исполнения - теперь в MasterSCADA поступают только свежие данные.

Если признак качества переменной вам не нужен, то снимите галочку Параметр качества на закладке Параметры в настройках хранимой процедуры MasterSCADA. В этом случае поступающие данные всегда будут иметь признак качества «хороший» (192).

Выборкой можно получать данные, не имеющие поля с меткой времени - для этого нужно снять галочку Временной параметр. В этом случае поступающие данные будут получать метку времени в виде текущего времени, т.е. времени на момент получения данных.

Необходимо знать, что в режиме работы без метки времени MasterSCADA не может отбросить старые данные, поэтому необходимо ограничивать глубину выборки в процедуре. Например, если таблица имеет первичный ключ в виде инкрементирующего поля (ID), то для ограничения выборки можно использовать его - передавать в запрос выборки последнее полученное значение ID, и выбирать только те записи, где ID больше заданного.

## <span id="page-15-0"></span>1.3. Создание связанного сервера.

MasterSCADA взаимодействует с СУБД через хранимые процедуры. Однако иногда возникают ситуации, когда использовать хранимые процедуры невозможно - например, их создание заблокировано администратором, но при этом существует возможность подключиться к базе и выполнить SQL-запрос. Обойти это ограничение поможет использование *связанного сервера*.

Идея связанного сервера в следующем. Необходимо установить на локальный компьютер (на компьютер с MasterSCADA) *MSSQL*, создать в нем хранимую процедуру, добавить *связанный удаленный сервер* и получать из него данные, используя хранимую процедуру с локального сервера. В этом случае локальная СУБД *MSSQL* будет играть роль шлюза – через него, используя хранимую процедуру, мы будем получать данные с другого сервера.

Рассмотрим пример. На удаленном компьютере установлен *MSSQL*, в ней находится *база данных «First\_example»* с *таблицей «MyTable»*. Хранимую процедуру на сервере создать нельзя. Необходимо получить данные из этой таблицы.

Установим на наш компьютер *MSSQL Express* и *Management Studio*. Авторизуемся и зайдем на сервер. Развернем *Объекты сервера*, а затем вызовем *контекстное меню Связанные серверы* и выберем пункт – *Создать связанные сервер* ([Рисунок](#page-16-0) 1-23)*.*

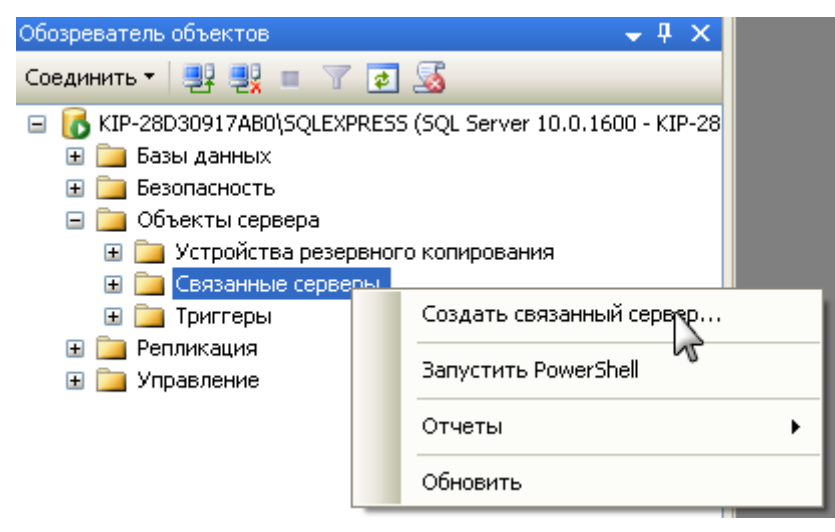

#### **Рисунок 1-23**

<span id="page-16-0"></span>Появится окно *Создание связанного сервера*. Установим *переключатель Тип сервера* в *«Сервер SQL Server»*, в этом случае в поле *Связанный сервер* нужно ввести путь к удаленному MSSQL серверу ([Рисунок](#page-17-0) 1-24).

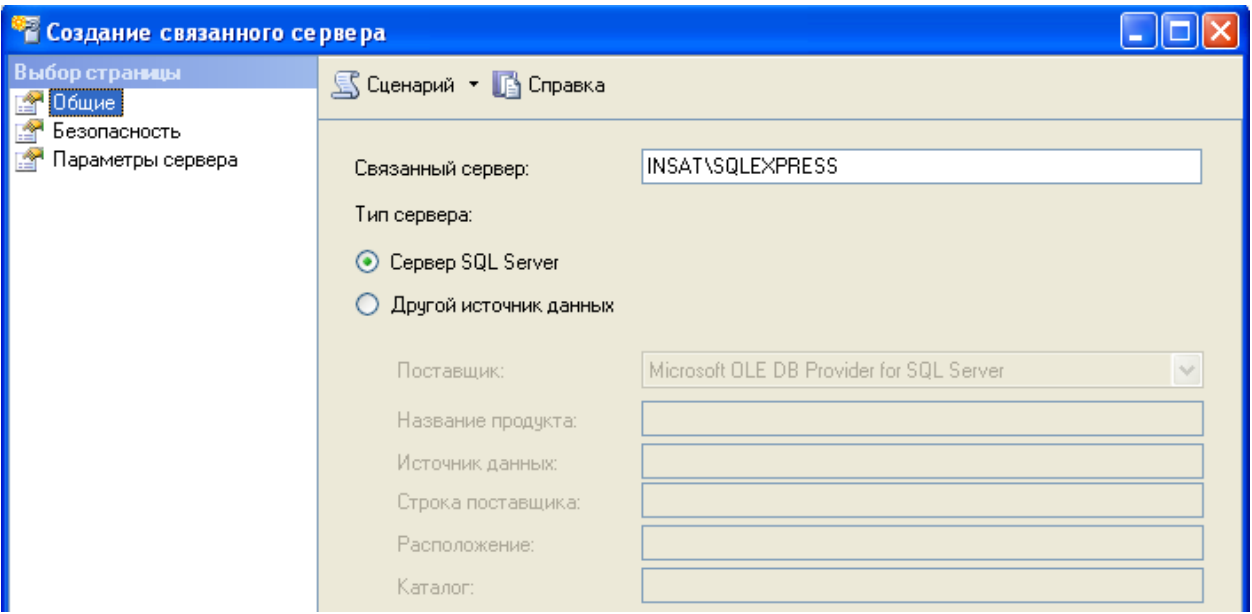

<span id="page-17-0"></span>Перейдем в *раздел Безопасность*. В нем необходимо задать пользователя для входа на удаленный сервер. Добавим имя входа. Сначала выберем из раскрывающегося списка *Локальное имя входа* локального пользователя, затем введем в поля *Удаленный пользователь* и *Пароль для удаленного пользователя* имя и пароль пользователя, которые нам предоставлены на удаленном сервере, – через эти имена локальный сервер подключиться к удаленному ([Рисунок](#page-17-1) 1-25).

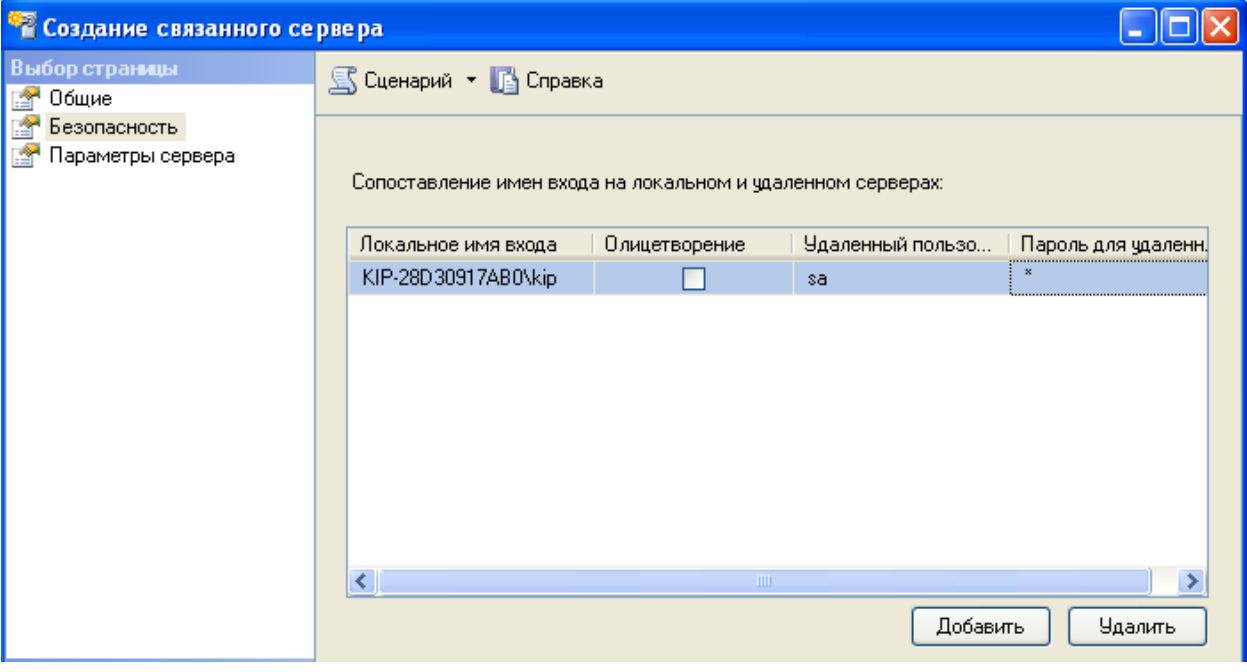

#### <span id="page-17-1"></span>**Рисунок 1-25**

Нажмем ОК внизу окна. Если связь установится корректно, то в «Связанные серверы» добавится наш сервер, и мы сможем увидеть нужные нам таблицы (Рисунок 1-26).

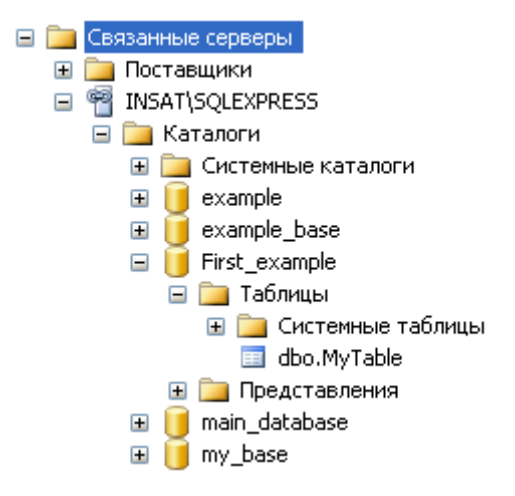

#### **Рисунок 1-26**

<span id="page-18-0"></span>Теперь получим данные из таблицы «MyTable». Для этого сначала создадим на локальном сервере базу данных, назовем ее «Мувазе» (Рисунок 1-27), добавлять в нее таблицы не обязательно.

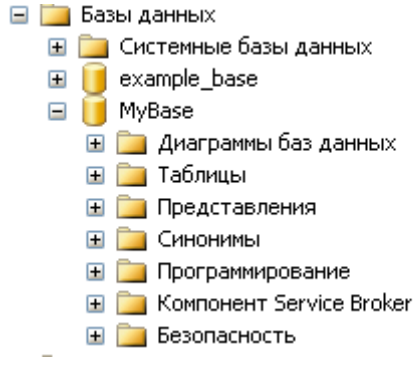

#### <span id="page-18-1"></span>Рисунок 1-27

Теперь добавим хранимую процедуру. Процедура будет иметь такой текст:

```
CREATEPROCEDUREMyProc
AS
BEGIN
      Select*
                  From [INSAT\SQLEXPRESS]. First example.dbo.MyTable;
END
```
Данный запрос выбирает все данные из таблицы «MyTable». Обратите внимание, что сначала указывается удаленный сервер (в квадратных скобках), затем уже можно работать с базой и таблицей. Выполним процедуру: (Рисунок 1-28).

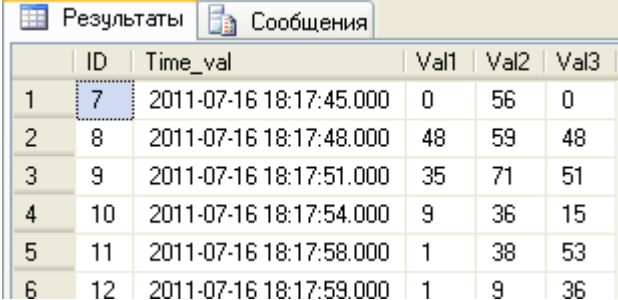

<span id="page-19-0"></span>Теперь можно использовать процедуру в MasterSCADA. Для этого нужно добавить *БДконнектор*, настроить его на связь с *локальной базой данных* и добавить в коннектор хранимую процедуру. Теперь MasterSCADA будет получать данные с удаленного сервера через локальный.

Связанный сервер можно использовать и для других целей. Например, с его помощью можно получить данные из СУБД, которая не поддержана в MasterSCADA (Линтер, DB2 и другие). Для этого при добавлении связанного сервера нужно выбрать: *Другой источник данных* и выбрать в раскрывающемся списке доступный OLEDB коннектор ([Рисунок](#page-19-1) 1-29).

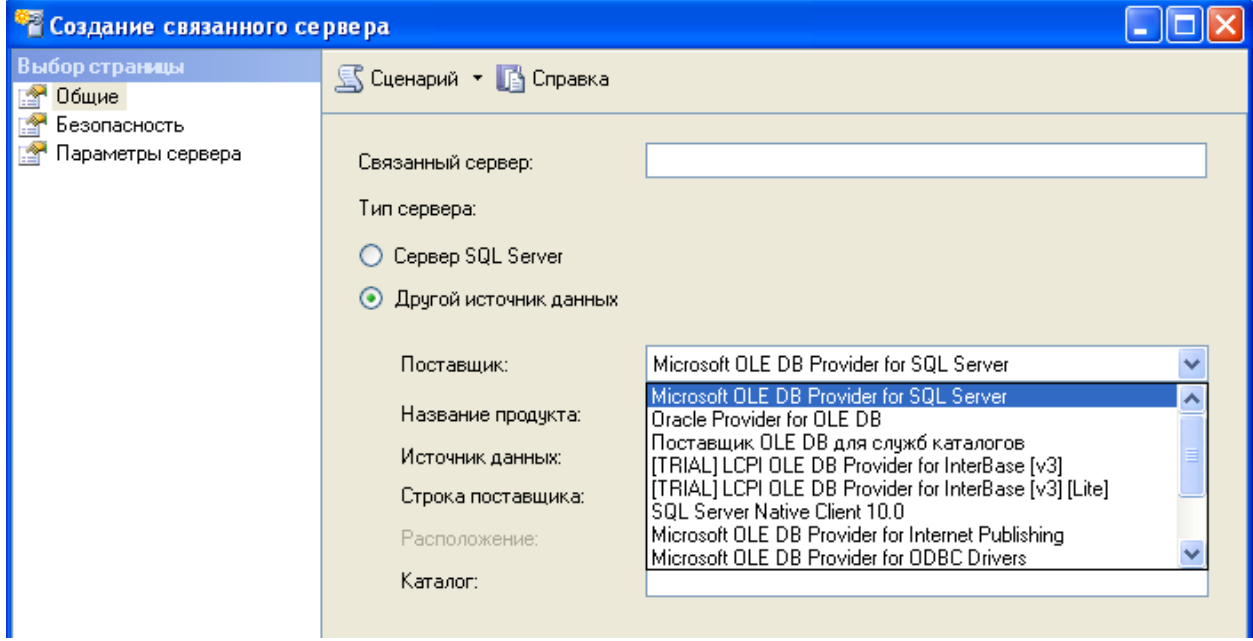

#### <span id="page-19-1"></span>**Рисунок 1-29**

## <span id="page-20-0"></span>2. Использование других СУБД

Для выполнения хранимых процедур можно использовать все поддержанные базы данных. Для этого необходимо приобрести опцию связи с нужной базой данных или использовать архивный сервер MAS. Способ создания и настройки ничем не отличается от рассмотренного примера.

Существуют некоторые особенности при работе с базами данных Firebird и Interbase. На данный момент ОПЦИЯ базы **MSRT-Interbase-Firebird-**СВЯЗИ одна на две SQL:http://www.insat.ru/prices/info.php?pid=396

Это связано с тем, что *Firebird* основа на открытом коде *Interbase* версии 6, т.е. базы схожи. Для того чтобы выполнять хранимые процедуры в данных СУБД необходимо установить IBProvider:http://www.ibprovider.com/rus/download.html

Для версий Interbase 6 и Firebird 2.0 (и ранних) можно использовать Free версию провайдера, для новых версий необходима Pro версия. Независимо от того, какая будет использоваться база данных для выполнения хранимых- Firebird или Interbase, необходимо добавлять в компьютер БДконнектор:Interbase.

В будущем, для Firebird мы планируем поддержать бесплатный: Firebird ADO.NET Data Provider, что позволит обходиться без IBProvider.

В настройках связи БД-коннектора нужно указать полный путь к базе данных, имя пользователя и пароль (Рисунок 2-1).

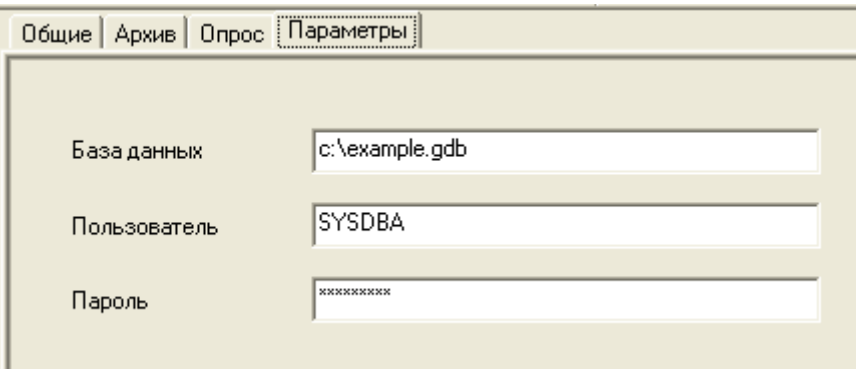

<span id="page-20-2"></span>Рисунок 2-1

Дальнейшая работа с хранимыми процедурами не отличается от рассмотренных примеров.

## <span id="page-20-1"></span>3. Использование редактора отчетов для выполнения запросов

Данные из SQL баз можно получать не только через БД-коннекторы и хранимые процедуры,

но также используя редактор отчетов MasterReport. В этом случае данные из SQL будут

использоваться только в создаваемом отчете. С подробной документацией по редактору отчетов можно ознакомится здесь:

## http://www.insat.ru/services/support/art\_step\_by\_step/Otchet.ZIP

Редактор отчетов MasterSCADA имеет возможность получения данных для отчета из различных источников. Стандартным источником является «Apxus MasterSCADA» - при помощи него можно получить данные накопленные в SCADA системе.

В некоторых случаях данные необходимо получить другими путями - через файлы таблиц ссу или, например, напрямую из базы данных – используя SQL запрос.

Создадим пример, в котором, используя редактор отчетов, мы получать данные из SQLсервера за определенный промежуток времени. Отчет должен содержать таблицу следующего вида: «ID» (уникальный номер записи), «Время», «Величина значения». Все данные мы будет получать из SQL-сервера, переменные «Начало» и «Конец», для задания диапазона выборки значения, мы будем получать из дерева объектов MasterSCADA. Для таких отчетов необходимо использовать источник данных «Данные из SQL соединения». В качестве SQL сервера будем использовать Microsoft SQL Server 2008. Сначала создадим базу данных и наполним ее данными.

Используя администратор баз Microsoft SQL Server Management Studio, создадим новую базу данных (Рисунок 3-1).

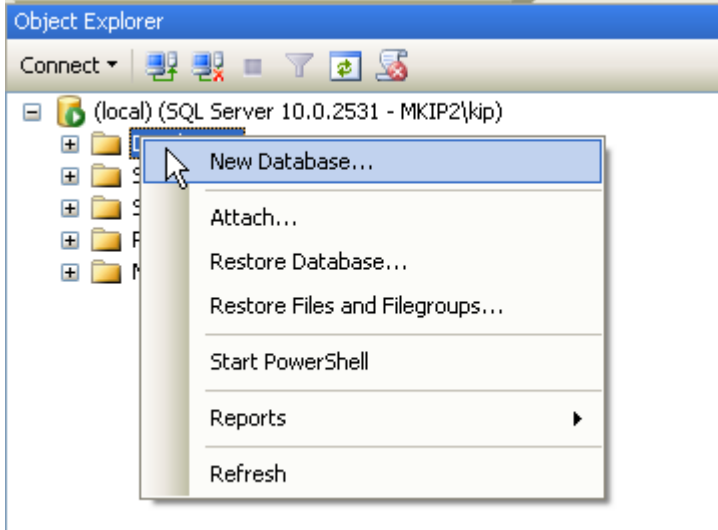

## <span id="page-21-0"></span>Рисунок 3-1

Назовем ее «report\_database» (Рисунок 3-2).

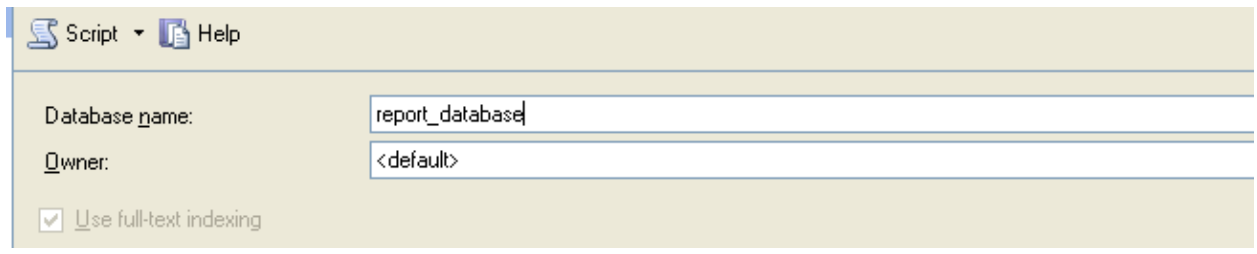

<span id="page-22-0"></span>Добавим новую таблицу. Назовем ее *«my\_table»*. Сделаем три поля: уникальный номер поля – *«ID»* (тип *bigint*, поле не может быть *null*), значение переменное – *«Value»* (тип *int*), и время переменной – *«Time»* (тип *datetime*).

Наполним таблицу данными: ([Рисунок](#page-22-1) 3-3):

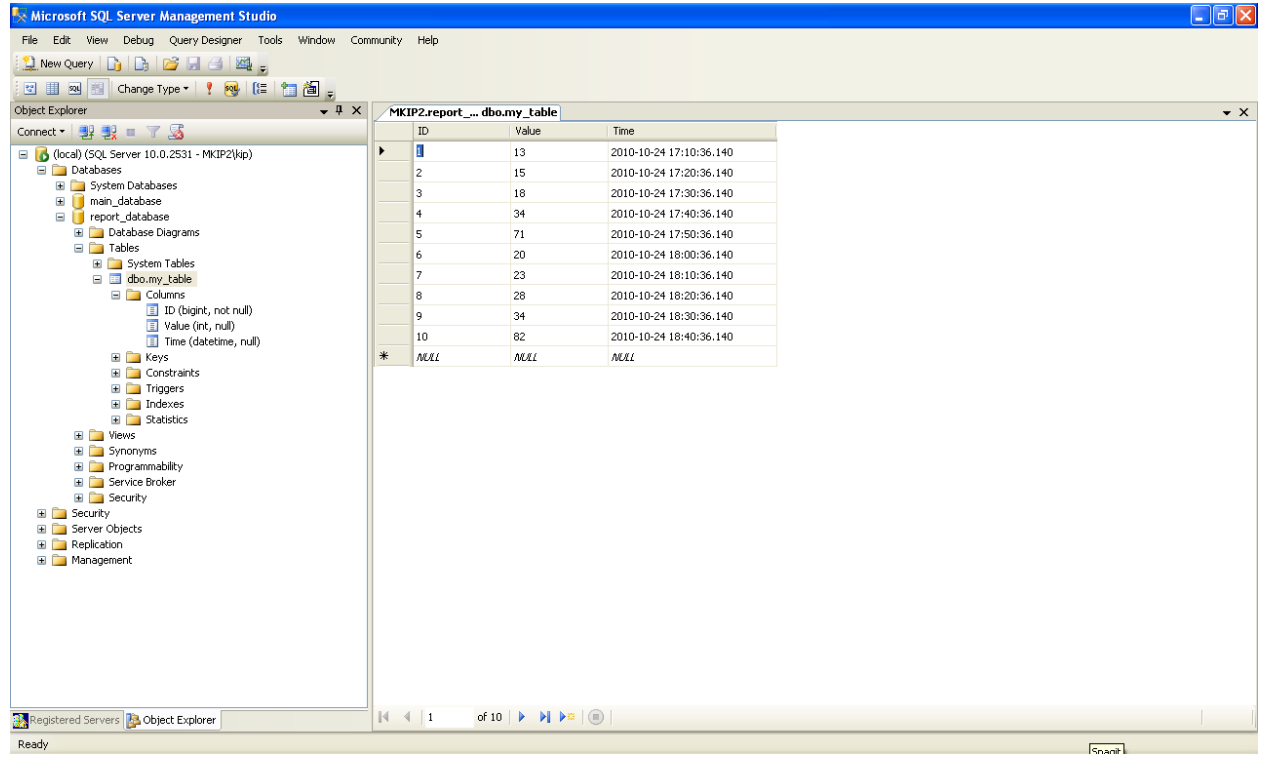

#### <span id="page-22-1"></span>**Рисунок 3-3**

Создание базы завершено – закроем администратор баз.

Запустим MasterSCADA и создадим проект. В проект добавим объект, в объект добавим две переменные типа *время* – *«начало»* и *«конец»*. На *закладке Опрос* зададим переменным параметр *Значение до опроса* - в этом случае мы сможем просмотреть отчет в режиме предварительного просмотра (не запуская систему в режим исполнения). Этими переменными мы будем ограничивать диапазон времени выборки переменных из базы данных.

На закладке объекта *Отчеты* добавим отчет. Перетащим в словарь отчета переменные *«начало»* и *«конец»* из дерева объектов. Переменные появятся в словаре ([Рисунок](#page-23-0) )*.*

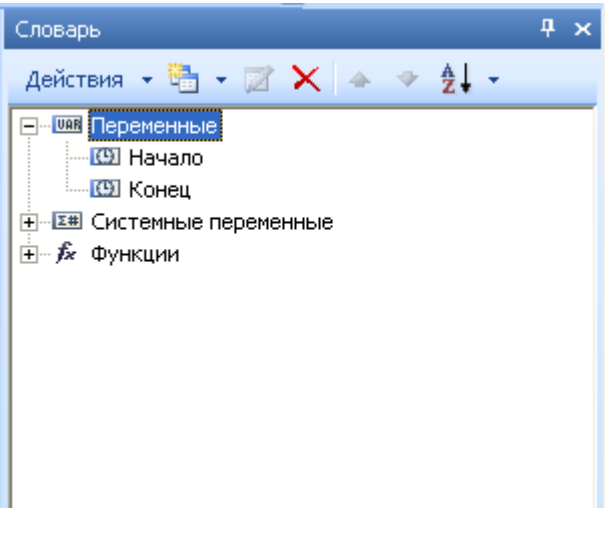

## <span id="page-23-0"></span>**Рисунок 3-4**

Теперь получим данные из базы данных.

Для этого сначала нужно установить соединение с базой данных. Вызовем *контекстное меню*

словаря и выберем пункт: *Новое соединение* ([Рисунок](#page-23-1) 3-5)*.*

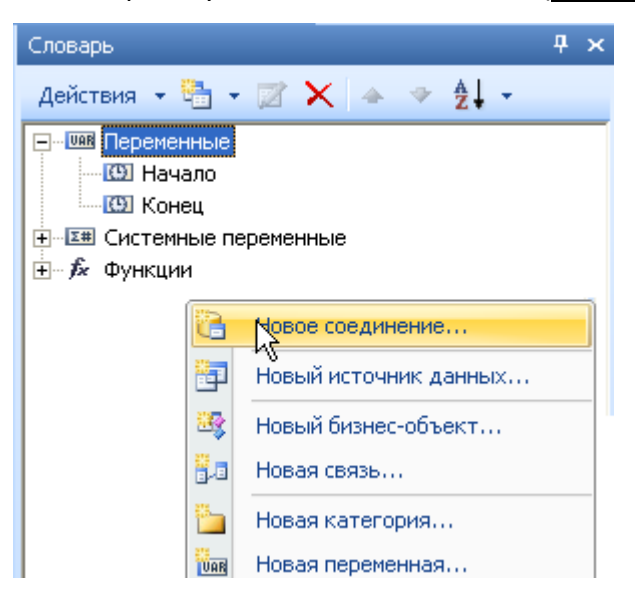

## <span id="page-23-1"></span>**Рисунок 3-5**

В появившемся окне выберем – *SQL соединение* ([Рисунок](#page-24-0) 3-6).

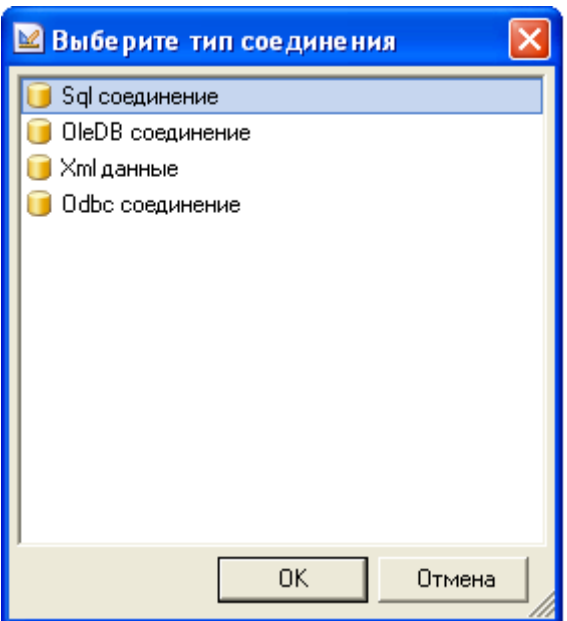

<span id="page-24-0"></span>В появившемся окне введем имя соединения – *«SQL\_connection»* ([Рисунок](#page-24-1) 3-7).

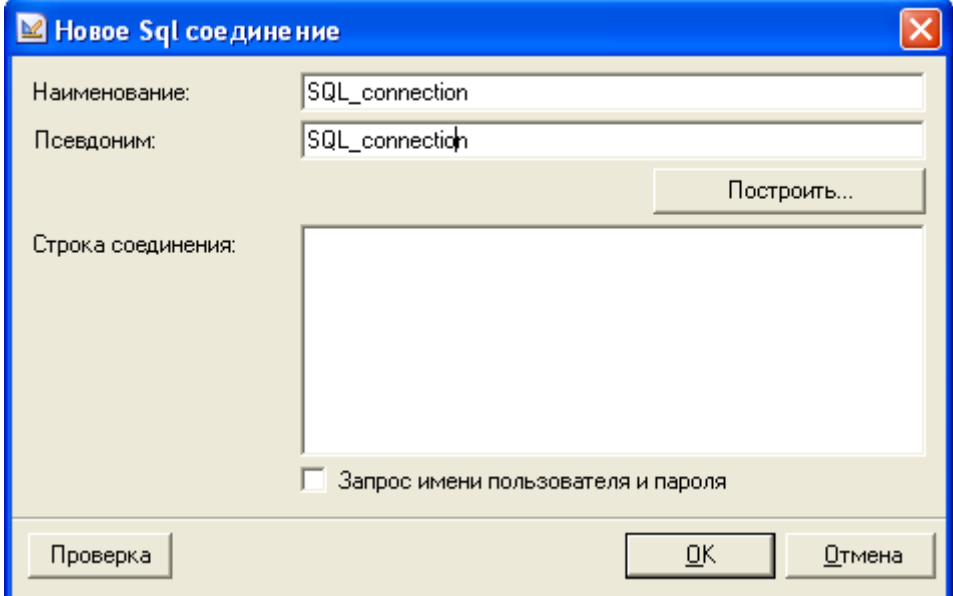

## **Рисунок 3-7**

<span id="page-24-1"></span>В *поле Строка соединения* нужно ввести параметры соединения – *имя базы данных*, *имя пользователя*, *пароль*. Можно это сделать вручную, но лучше воспользоваться автоматическим построением. Для этого нажмем на кнопку: *Построить*.

В появившемся окне ([Рисунок](#page-25-0) 3-8) введем *имя соединения* с базой данных, и выберем нужную нам базу данных и нажмем *ОК*.

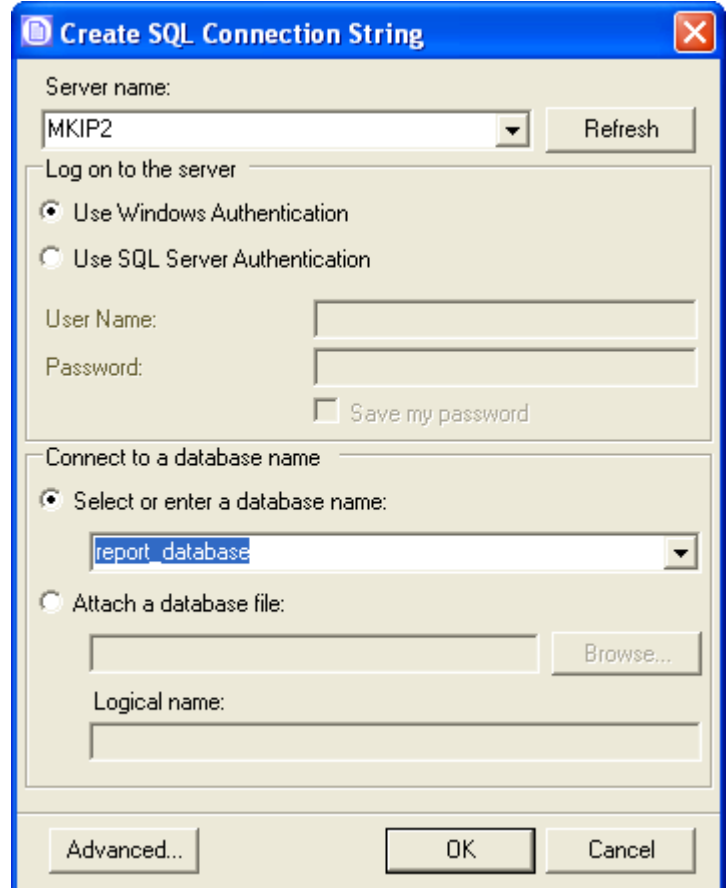

## <span id="page-25-0"></span>**Рисунок 3-8**

Строка соединения пропишется в поле ([Рисунок](#page-26-0) 3-9)

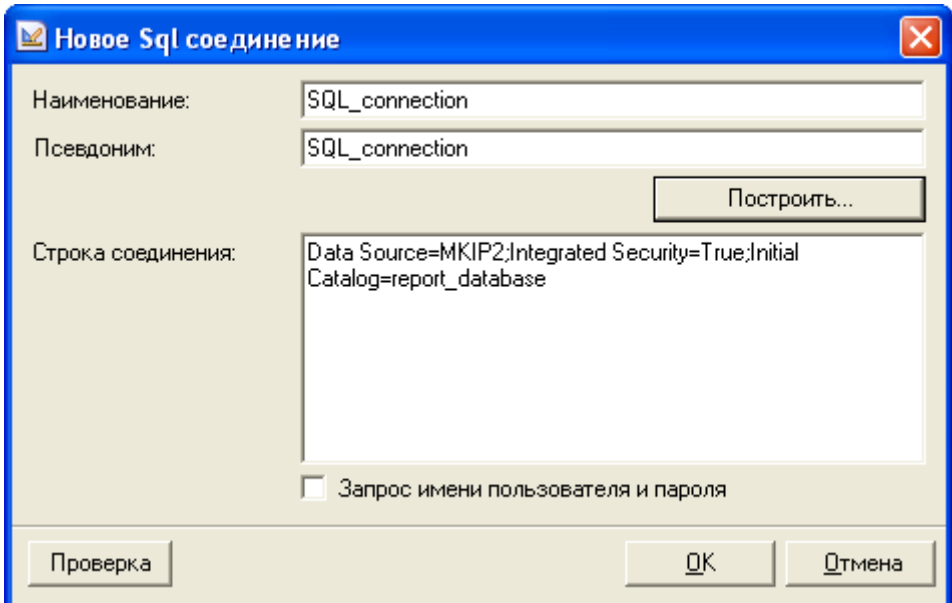

<span id="page-26-0"></span>Проверим соединение – нажмем на кнопку *Проверка* ([Рисунок](#page-26-1) 3-10).

. . . . . . . . . . . . . . .

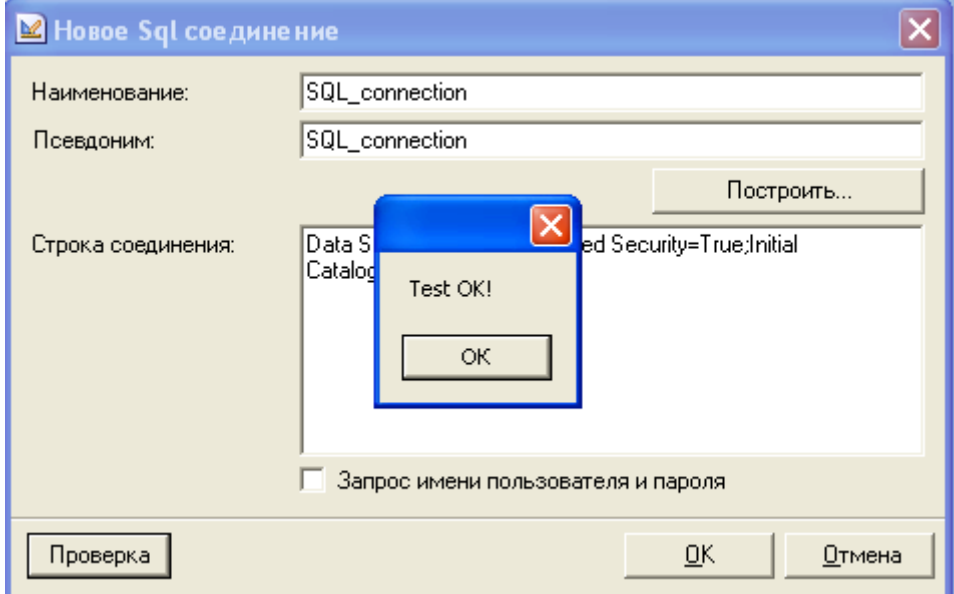

## <span id="page-26-1"></span>**Рисунок 3-10**

Соединение успешно установлено. Нажмем на *ОК* сообщения, и на *ОК* окна.

Соединения появилось в словаре ([Рисунок](#page-27-0) 3-11):

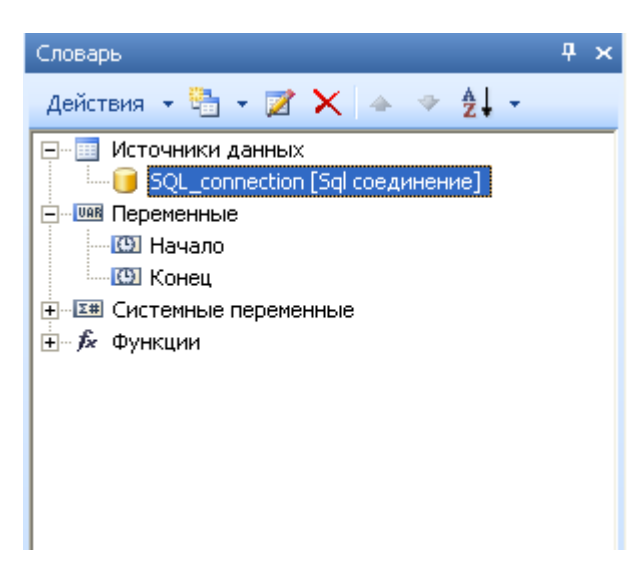

<span id="page-27-0"></span>Теперь добавим *источник данных*. Вызовем *контекстное меню* и выберем пункт *Данные из* 

*SQL соединения* ([Рисунок](#page-28-0) 3-12)*.*

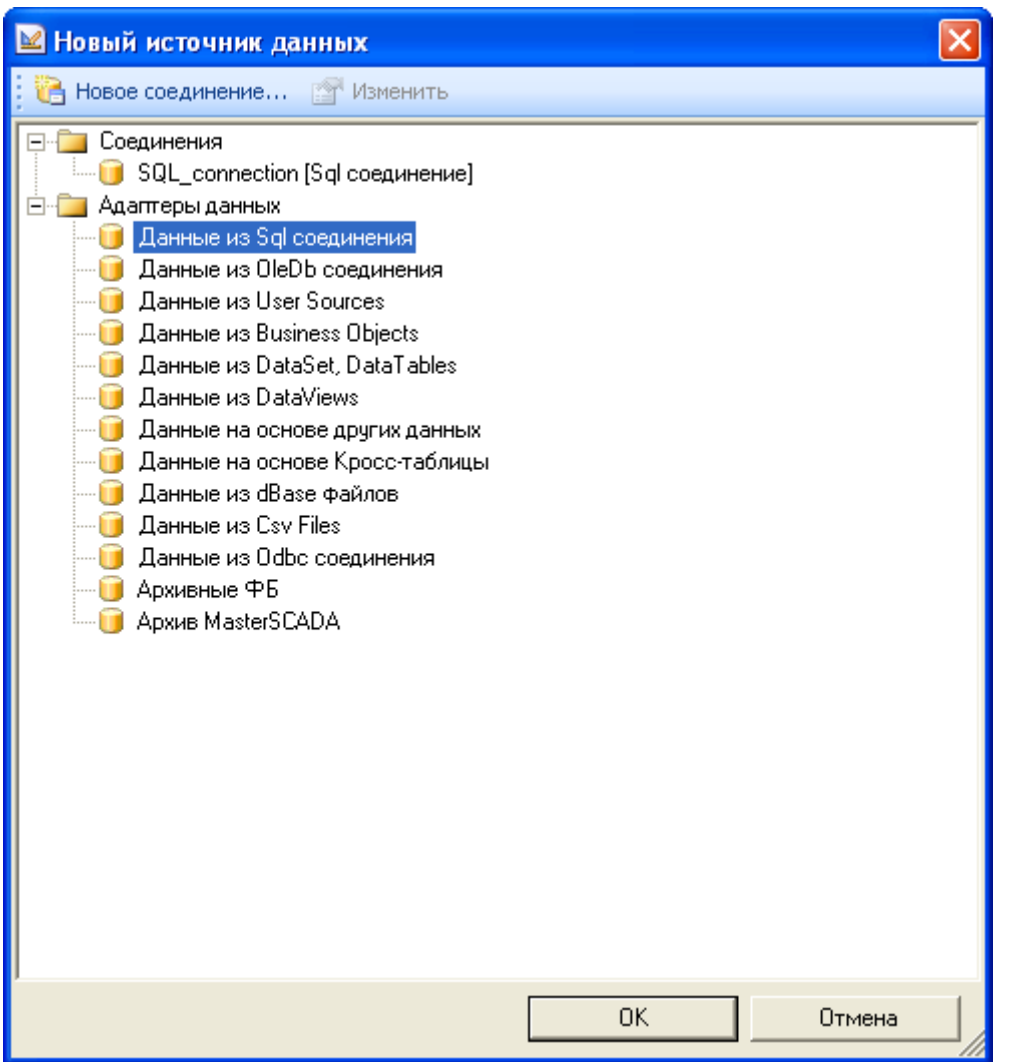

<span id="page-28-0"></span>Появится окно настройки. В верхнем поле *Наименование в источнике* вводится имя SQL соединения, из которого необходимо получить данные. У нас соединение одно, поэтому оно прописалось в строку автоматически.

Введем имя данных – *«Данные»* ([Рисунок](#page-29-0) 3-13).

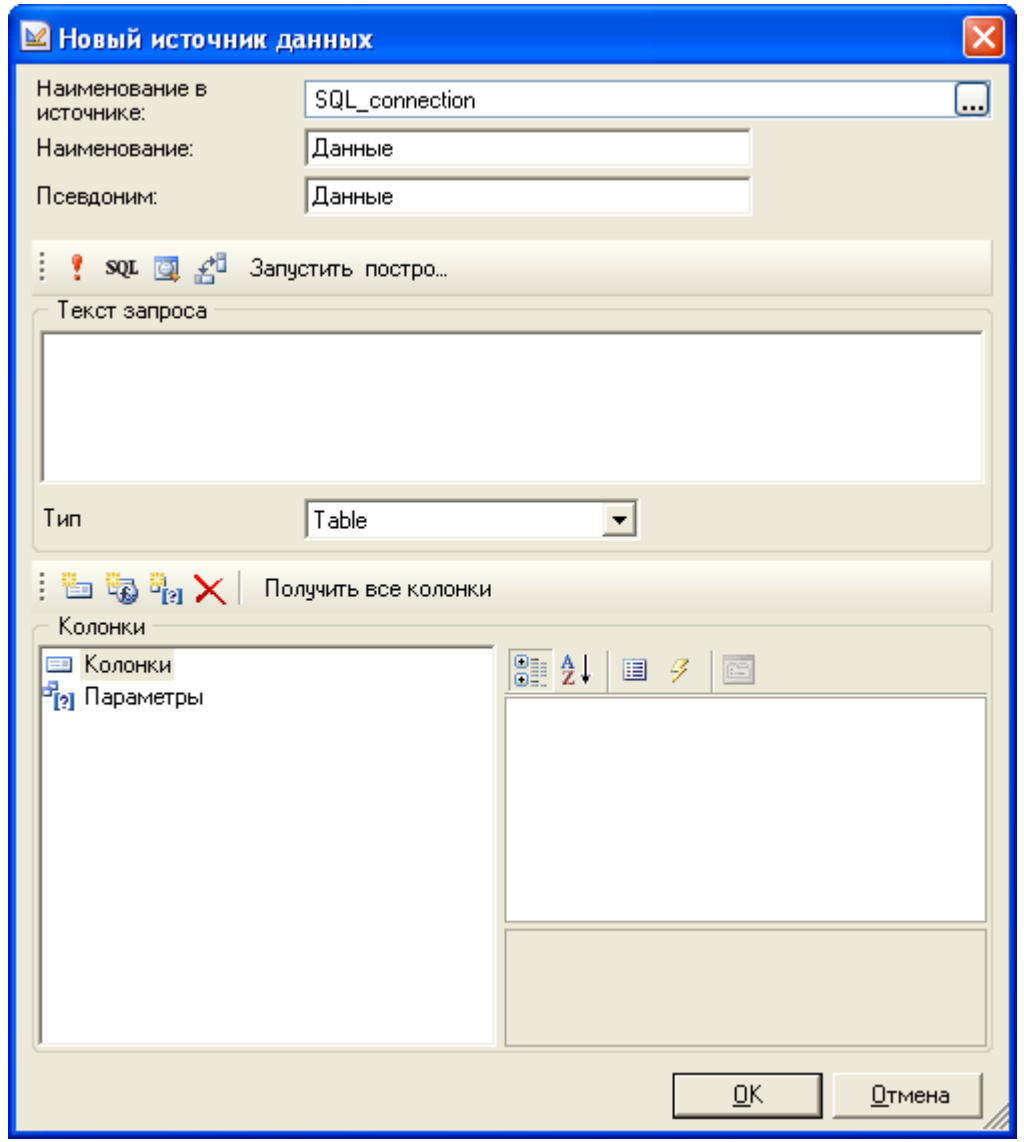

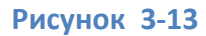

<span id="page-29-0"></span>Теперь необходимо настроить получение и выборку данных. Для этого в поле *Текст запроса* введем следующий SQL запрос:

## **Select\*Frommy\_table**

Этот запрос выберет из базы все колонки. Нажмем на *кнопку с восклицательным знаком* (выполнить запрос) ([Рисунок](#page-30-0) 3-14)*.*

#### Использование редактора отчетов для выполнения запросов

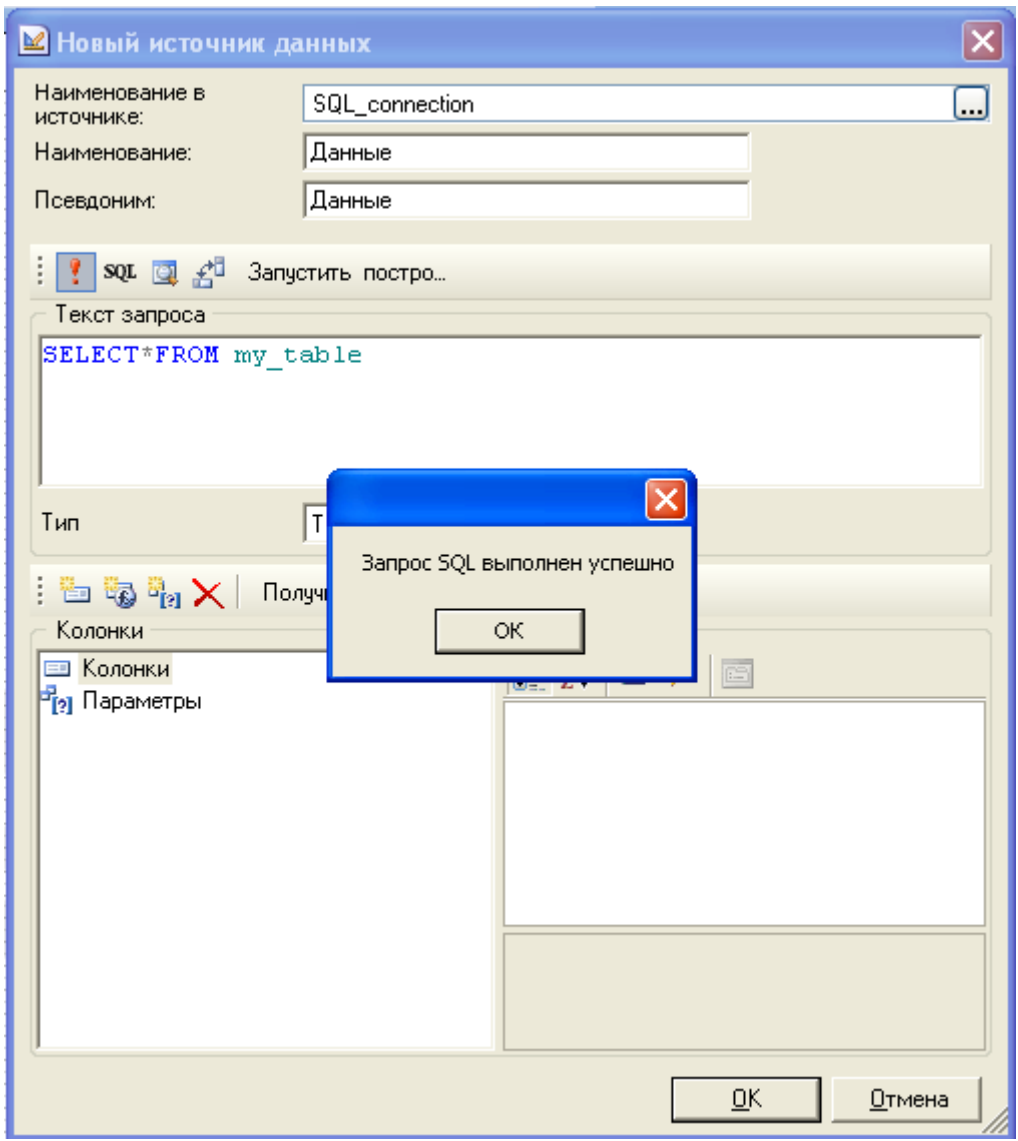

## **Рисунок 3-14**

<span id="page-30-0"></span>Нажмем на *ОК* сообщения, а затем нажмем на кнопку: *Получить все колонки*. Колонки добавятся в окно ([Рисунок](#page-31-0) 3-15)

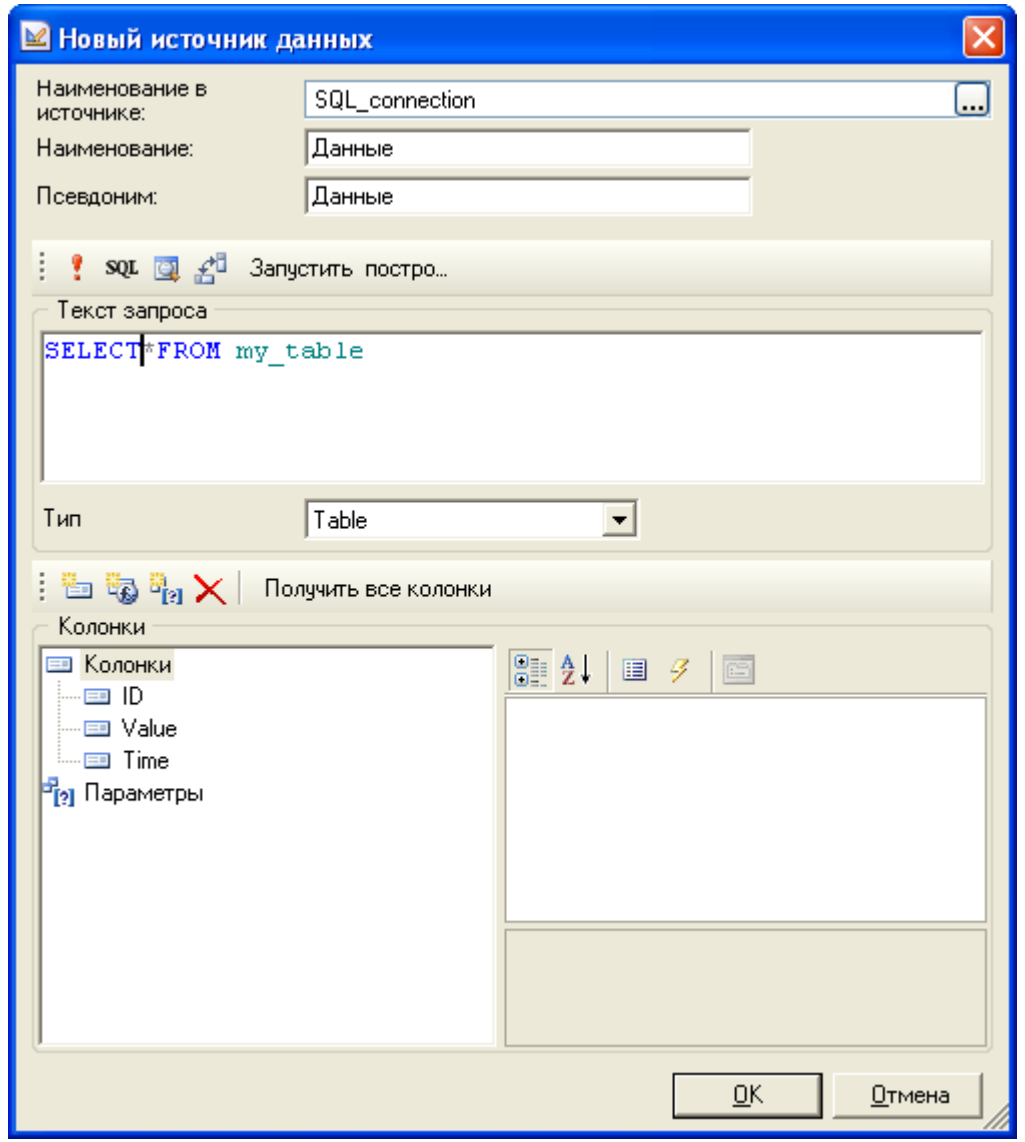

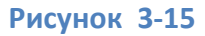

.

<span id="page-31-0"></span>Нам необходимо ограничить выборку при помощи двух параметров времени – *«начало»* и *«конец»*. Добавим эти параметры.

Для этого щелкнем правой кнопкой мыши по объекту *«Параметры»* и выберем пункт *Новый параметр* ([Рисунок](#page-32-0) 3-16)

#### Использование редактора отчетов для выполнения запросов

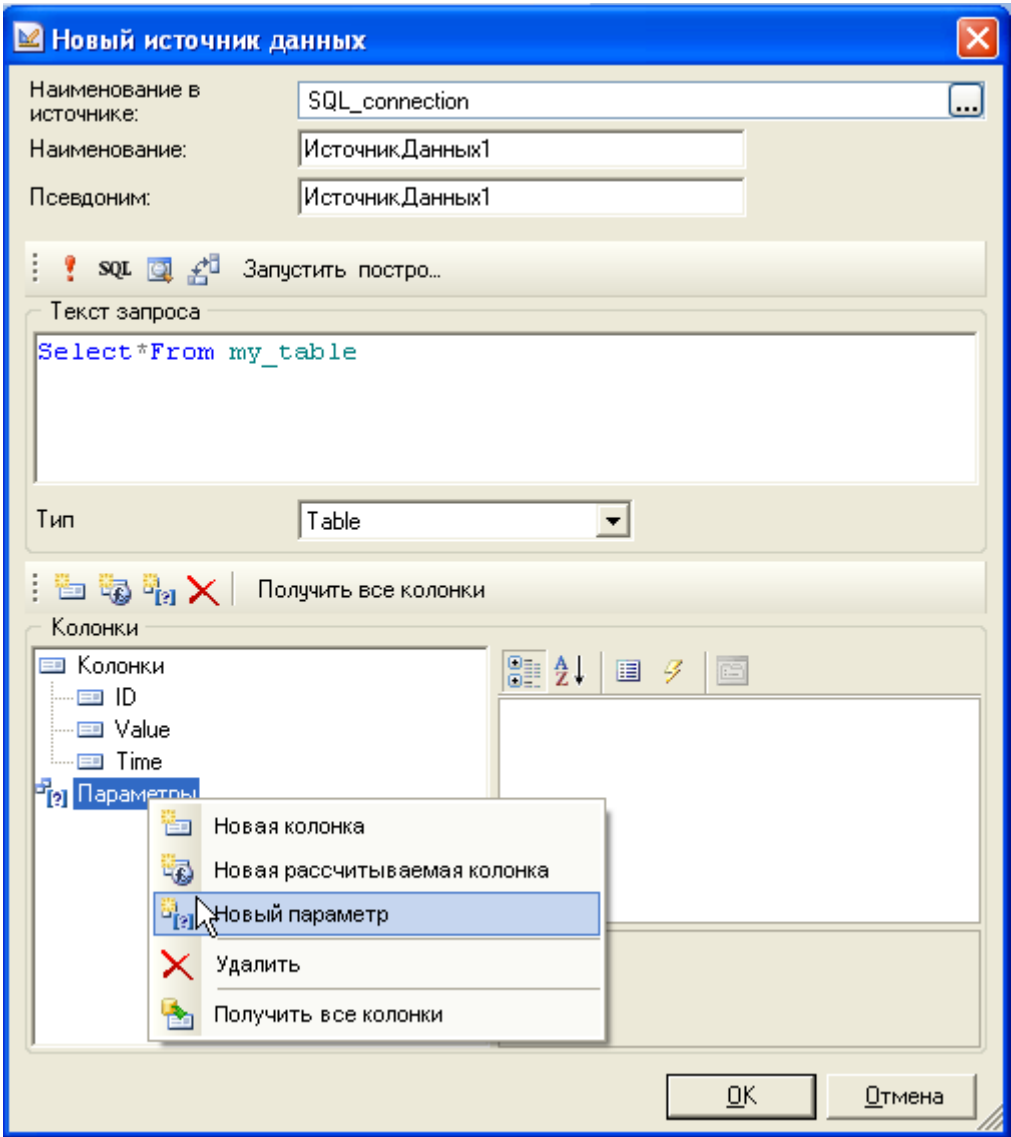

<span id="page-32-0"></span>**Рисунок 3-16**

Зададим имя параметру – *«Начало»* и тип – *datetime* ([Рисунок](#page-33-0) 3-17).

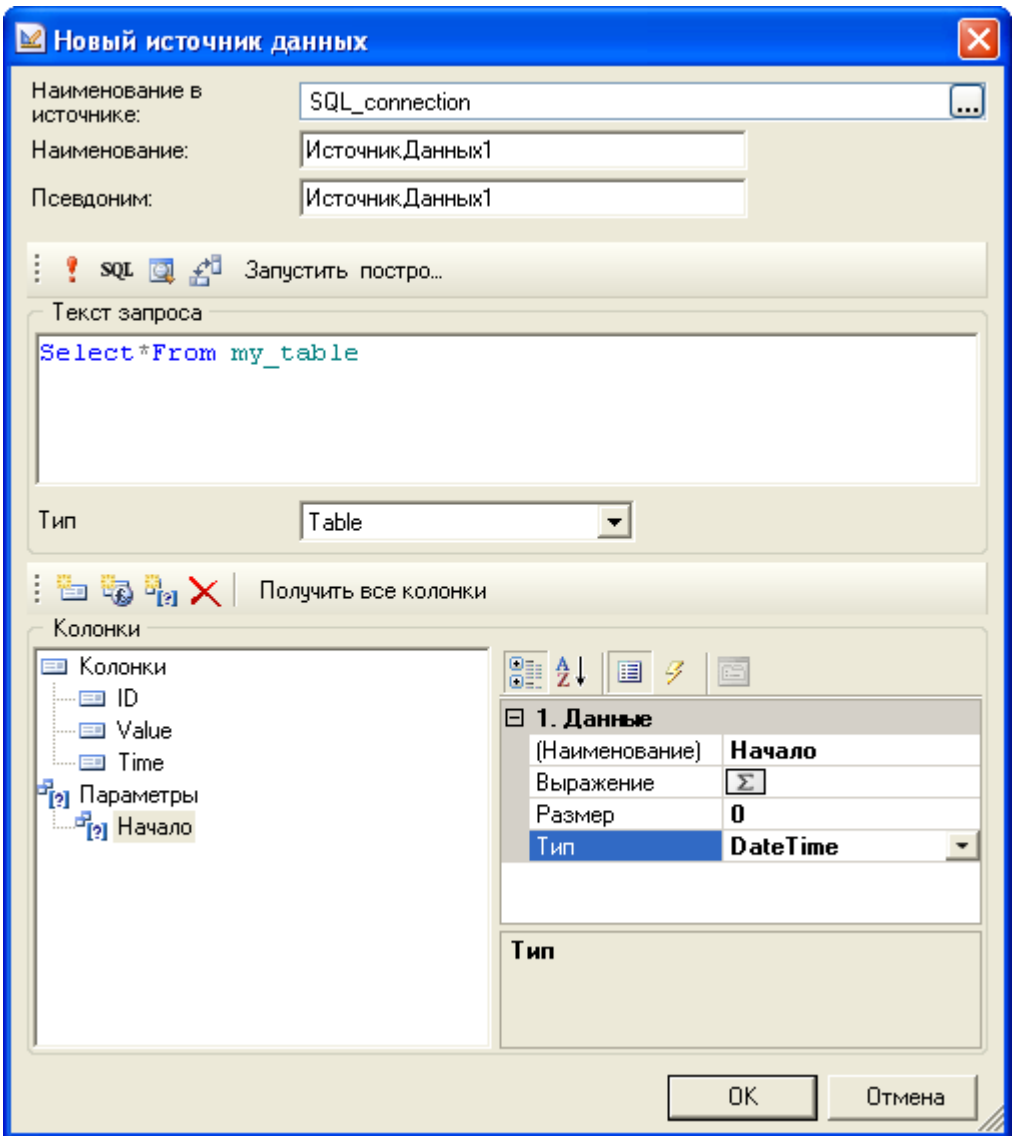

<span id="page-33-0"></span>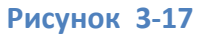

Аналогично создадим *параметр «Конец»*.

Теперь нам необходимо построить запрос выборки при помощи этих двух параметров. Для того чтобы использовать в запросе параметр, перед его именем нужно поставить символ *@*.

Подправим наш запрос:

## **Select\*From my\_table where Time>@Начало and Time<@Конец**

Этот запрос будет выбирать только те значения, время которых больше параметра *«Начало»,* и меньше параметра *«Конец»* ([Рисунок](#page-34-0) 3-18)*.*

#### Использование редактора отчетов для выполнения запросов

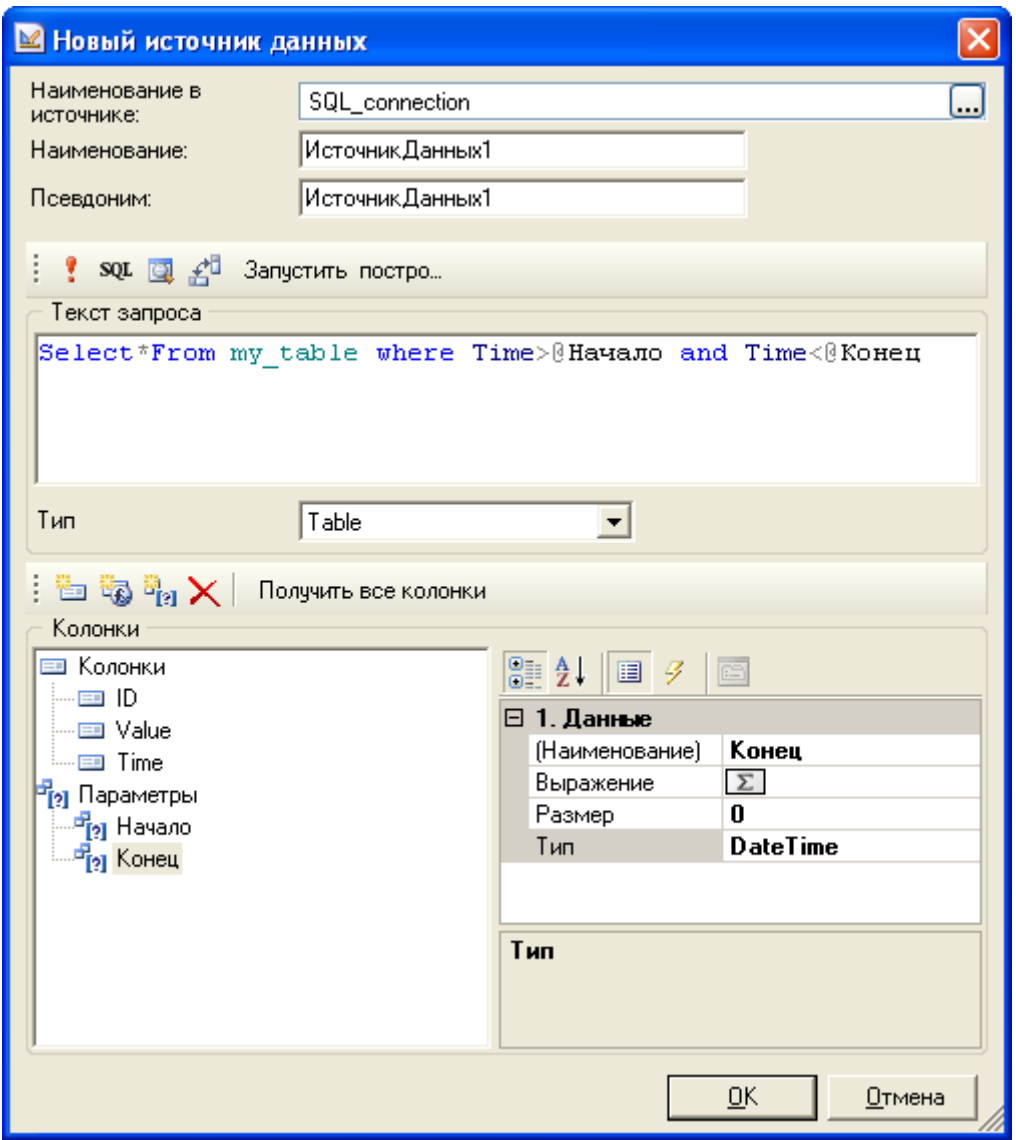

<span id="page-34-0"></span>**Рисунок 3-18**

Можно удостоверится в правильности составления запроса и снова нажать на кнопку:

#### *Выполнить запрос*.

После этого нажмем *ОК*.

В словарь добавился новый источник, с тремя колонками и двумя параметрами ([Рисунок](#page-35-0) 

[3-19\)](#page-35-0)*.*

.

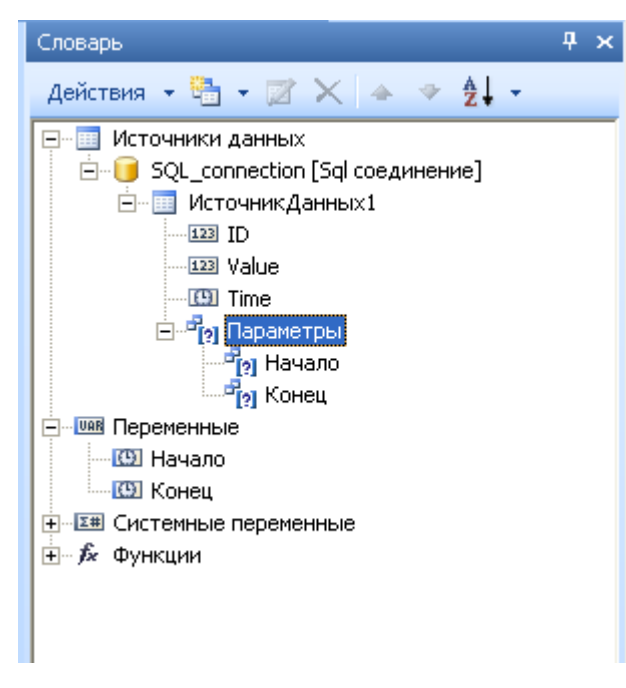

<span id="page-35-0"></span>Теперь присвоим параметрам значения переменных.

Для этого выберем параметр *«Начало»* и перейдем на *закладку Свойства*. Щелкнем мышью в

поле *Выражение* и нажмем на кнопку с тремя точками ([Рисунок](#page-35-1) 3-20).

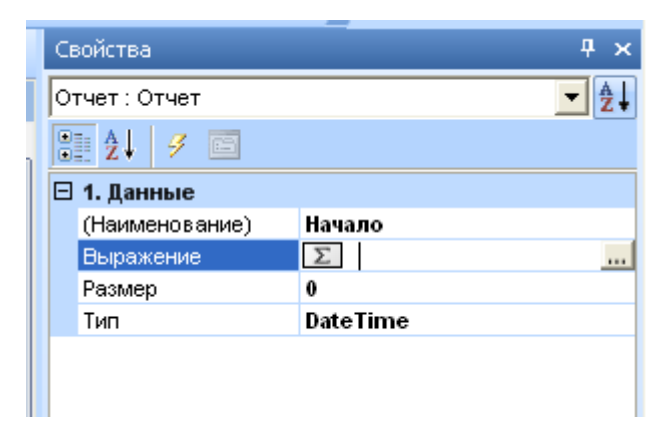

#### **Рисунок 3-20**

<span id="page-35-1"></span>В появившемся окне введем имя переменной *«Начало»* (можно перетянуть ее из объекта *Переменные*), и нажмем *ОК* ([Рисунок](#page-36-0) 3-21).

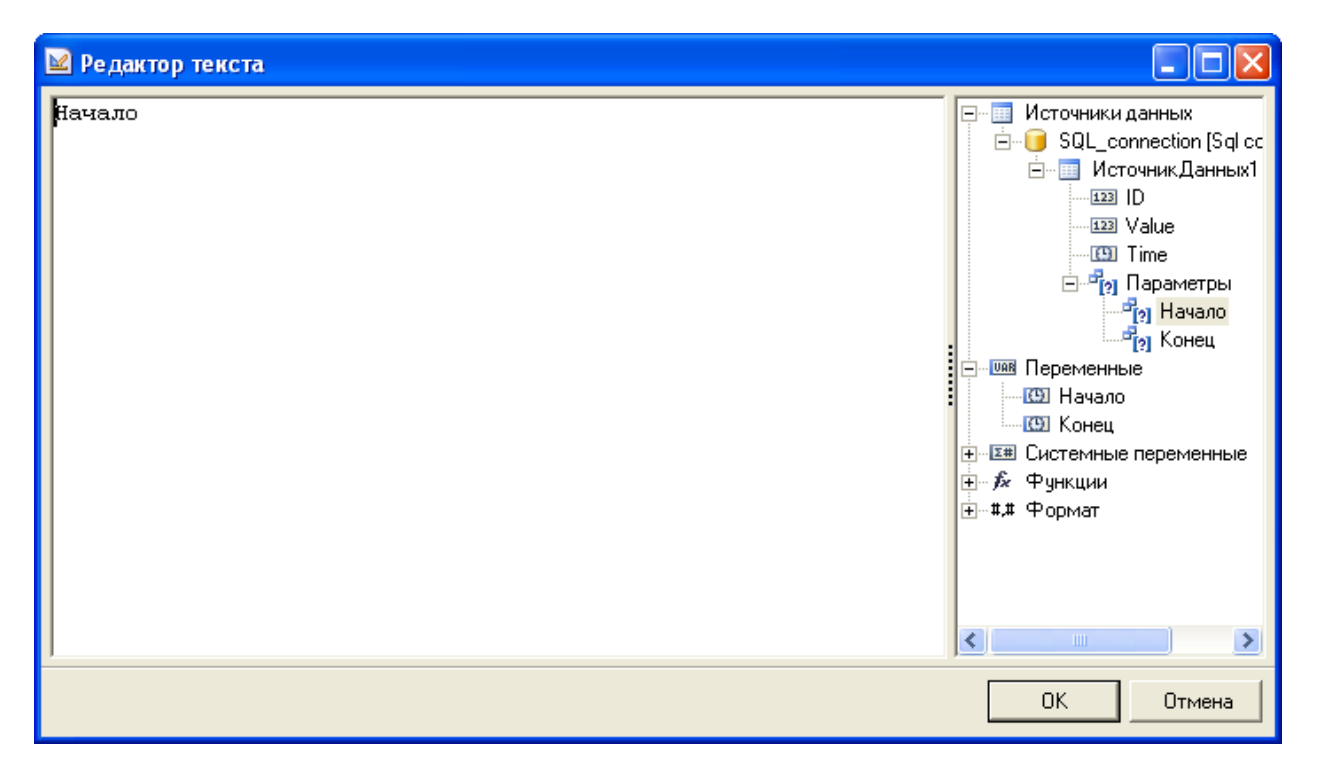

<span id="page-36-0"></span>Проделаем аналогичные действия c параметром *«Конец»*.

Теперь перетащим источник на рабочее поле страницы – создастся *бэнд«Данные»*, в окне настроек ([Рисунок](#page-37-0) 3-22) укажем нужные переменные и их порядок отображения. Нажмем: *ОК*.

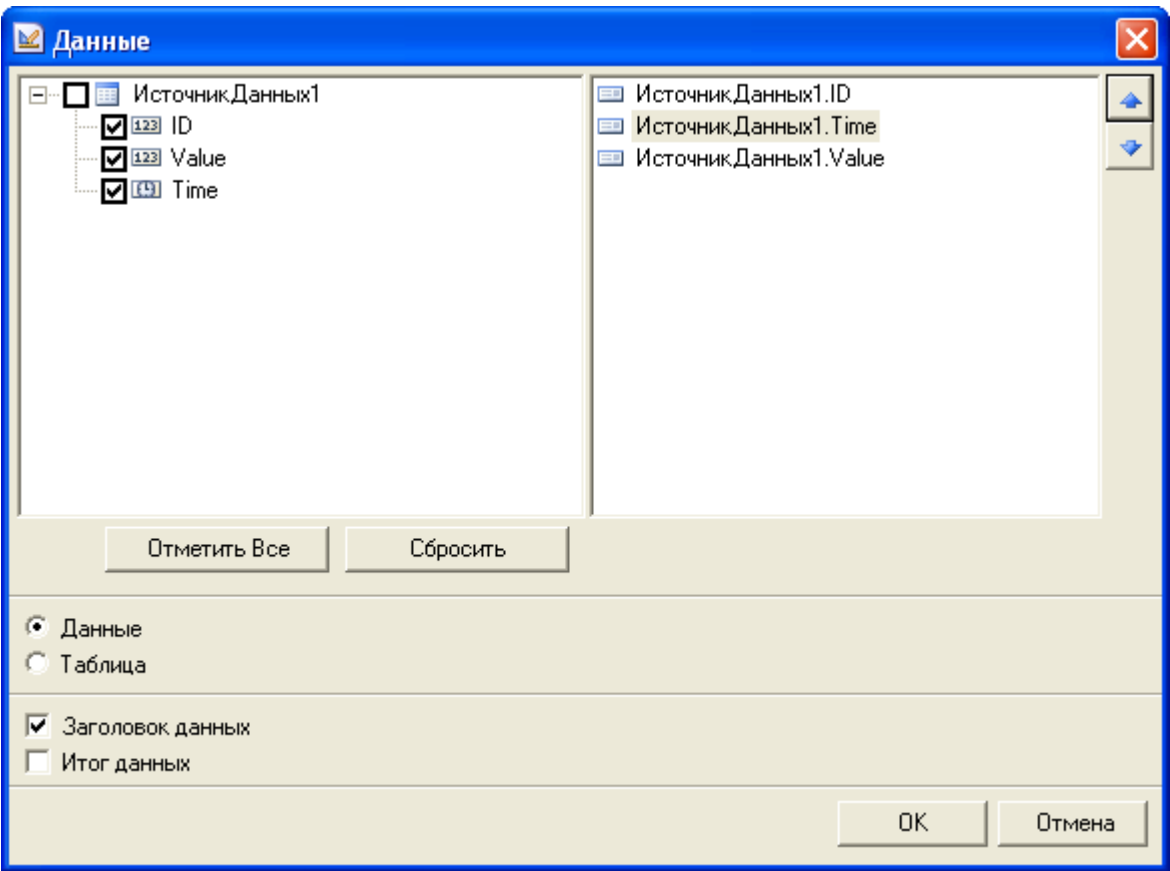

<span id="page-37-0"></span>Отформатируем поля – зададим выравнивание по центру, более крупный шрифт и сделаем у полей границу ([Рисунок](#page-37-1) 3-23).

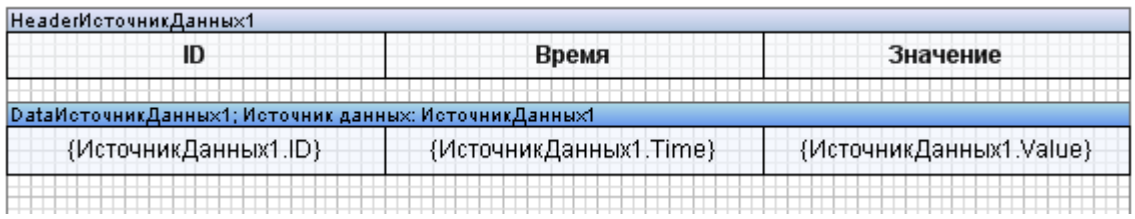

## <span id="page-37-1"></span>**Рисунок 3-23**

Теперь запустим предварительный просмотр и посмотрим на результат ([Рисунок](#page-38-0) 3-24).

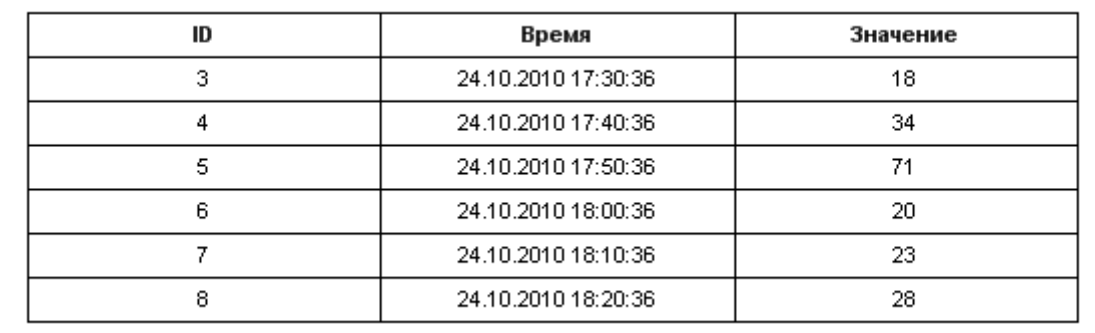

<span id="page-38-0"></span>Данные выбраны из базы данных и отфильтрованы.